# CRM User Forum

February 21, 2024 John Kuehn ~ Valerie Eaton Cornelia Ellis ~ Don Day

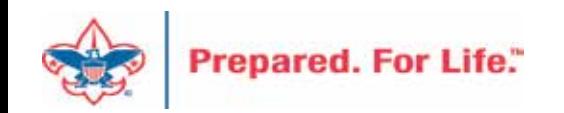

# **Objectives**

### Finishing Up 2023

- Global write-off process t,
- Reports for Fiscal Audit and 990  $\blacksquare$
- Beginning of year GL transactions

### Tracking your 2024 Appeals

- Appeal progress report by Category
- Daily Revenue Transactions List  $\epsilon$
- Recurring Gift List  $\bullet$
- Appeal Progress Data List

### **Batches**

Using Group ID to credit units in FOS appeal $\bullet$ 

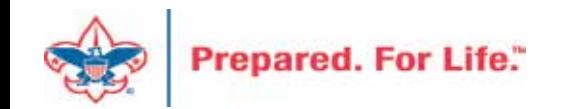

- Should be ran yearly
- Run when you no longer want older pledges in overdue reminder
- Closes pledge in CRM
- Does not write to PeopleSoft
- Reduces data entry error with mismatched appeals
- Pledge payments want to fulfill oldest pledges first

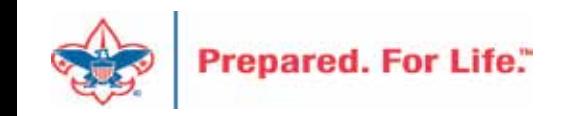

Your Global Write-off routine can be found under the revenue functional area. Navigate to Processing and then click "Global Pledge Write-off" to access your business process.

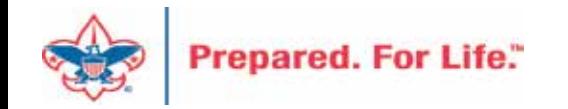

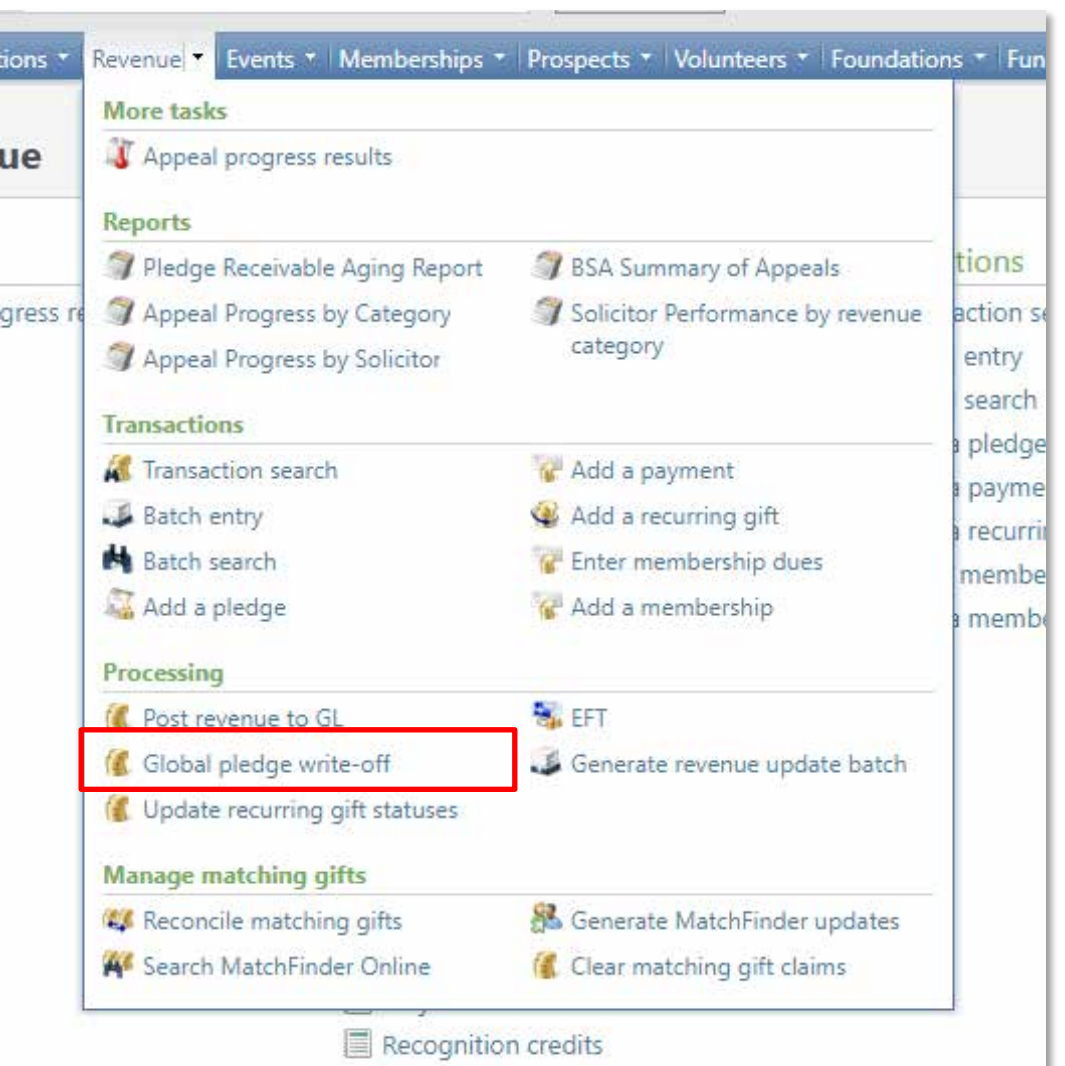

#### **Global Pledge Write-off** G

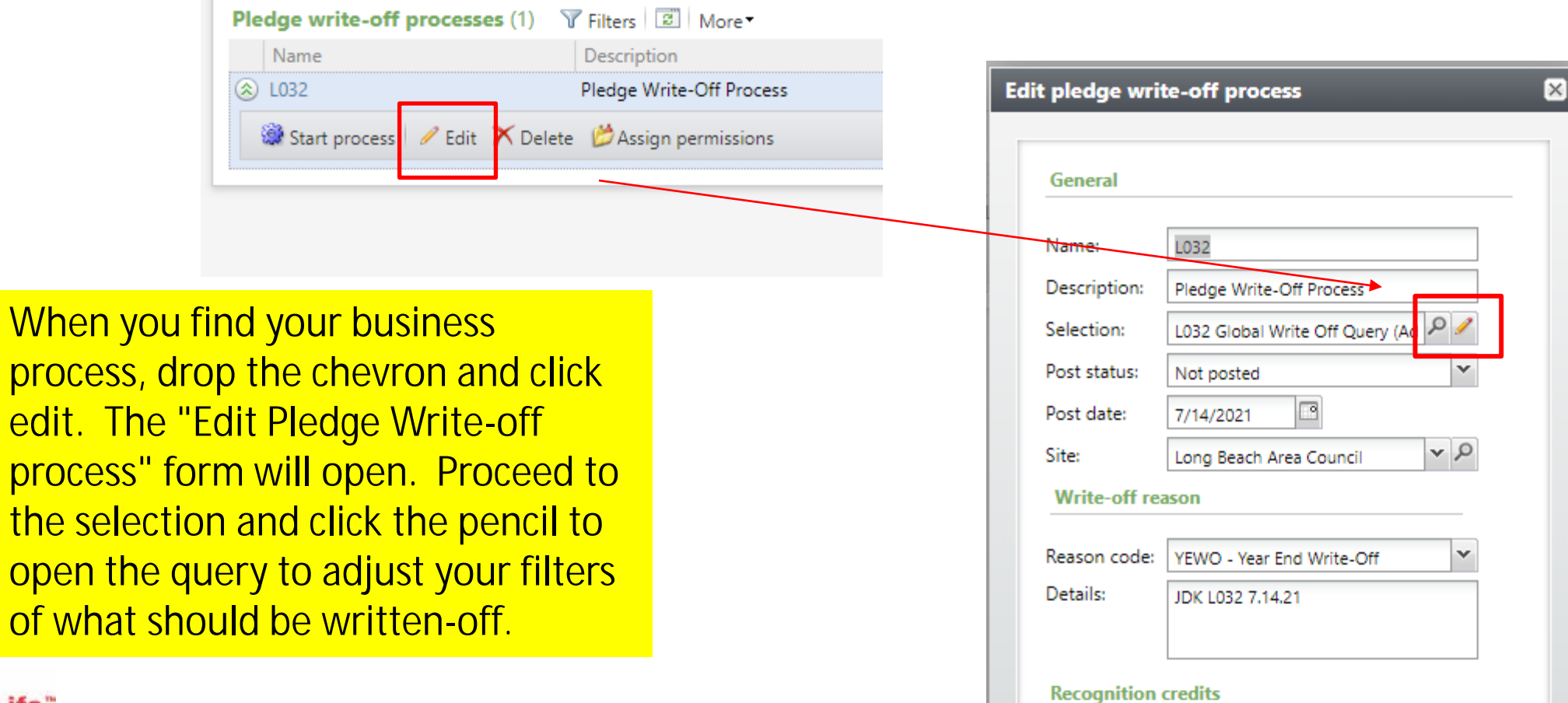

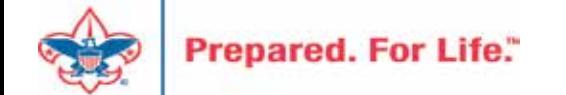

edit.

#### Edit Ad-Hoc Query - L032 Global Write Off Query

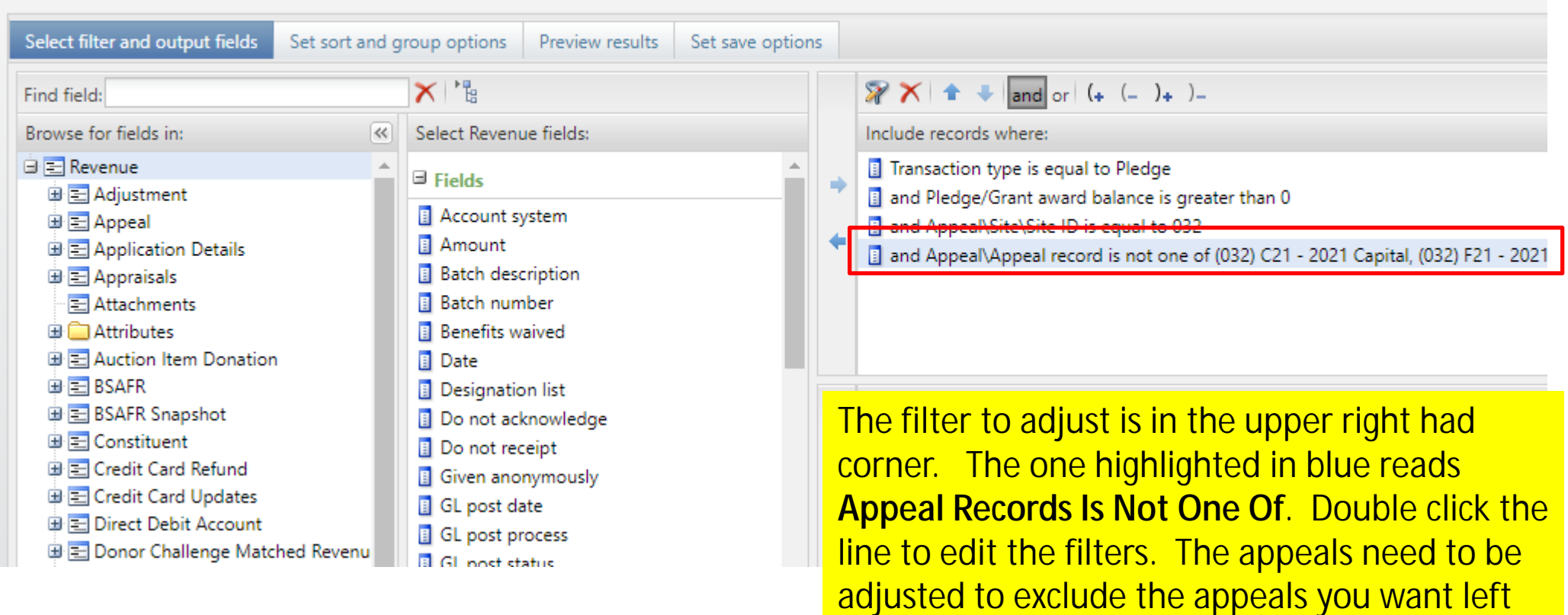

active (ignored).

**Prepared. For Life."** 

### **BEFORE AFTER**

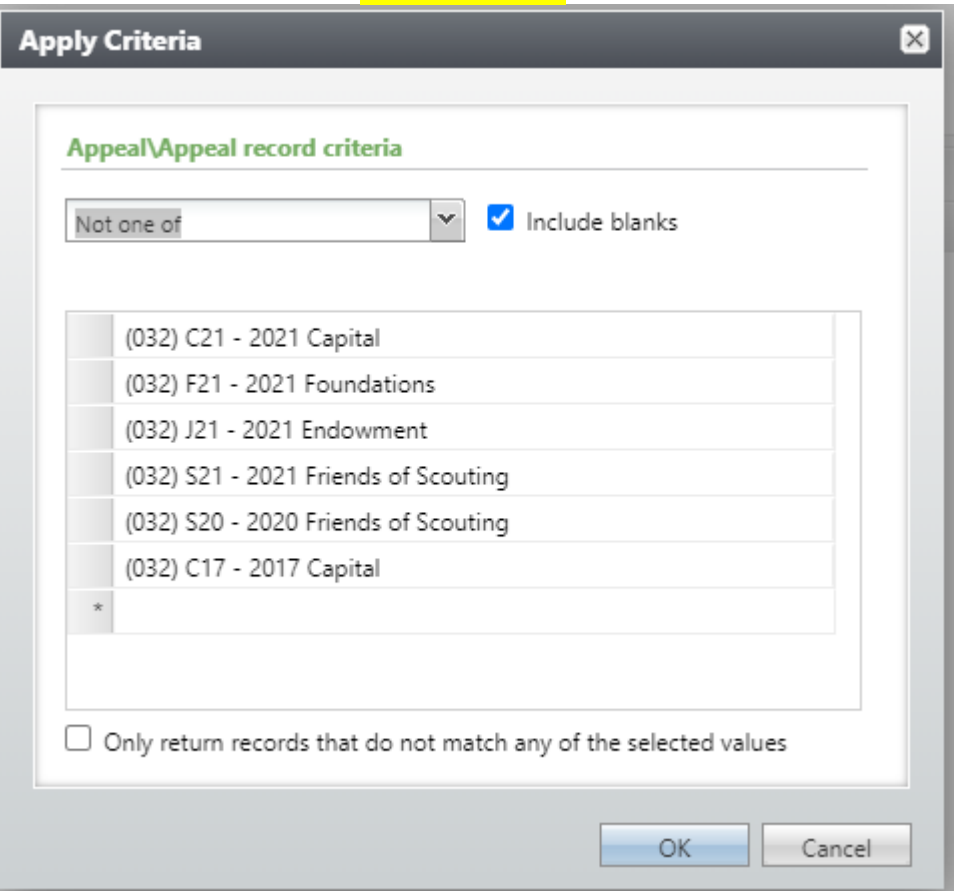

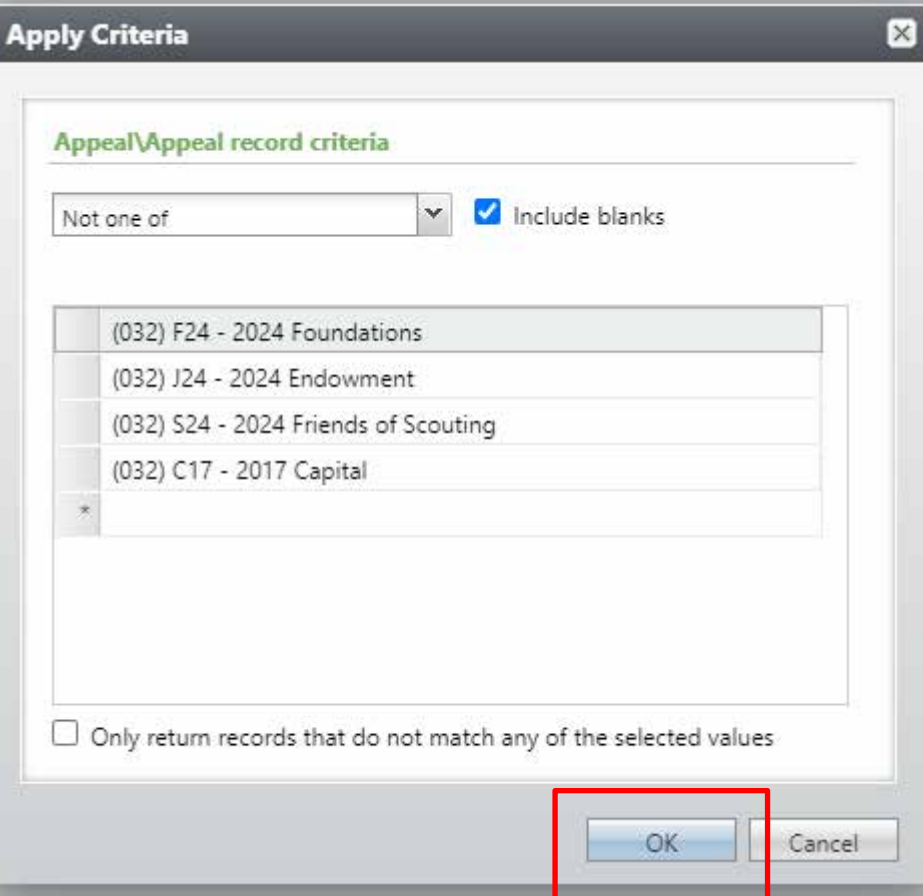

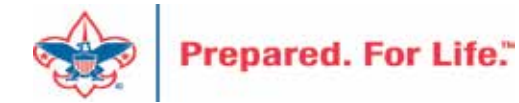

After you adjust your filter click the "Preview results" tab. Review the appeals associated with each revenue line. If the appeals are one you do not want to write-off, then go back to the "Select filters" tab and adjust your filters to fix. If the appeals are clean of current year appeals, then save and close the selection and click save on the edit Global Pledge Write-off Screen to save edit.

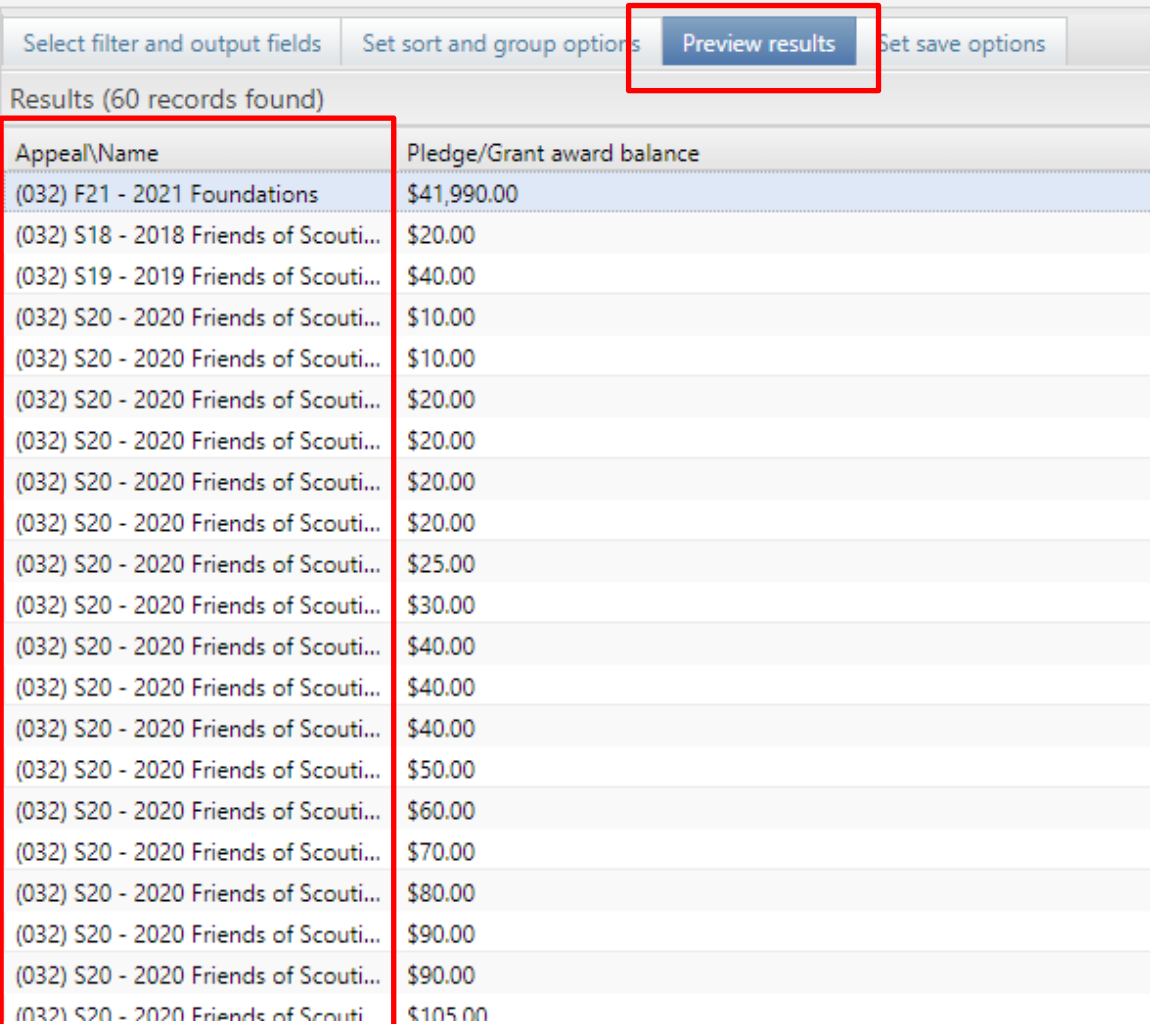

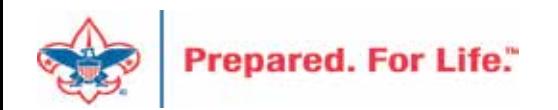

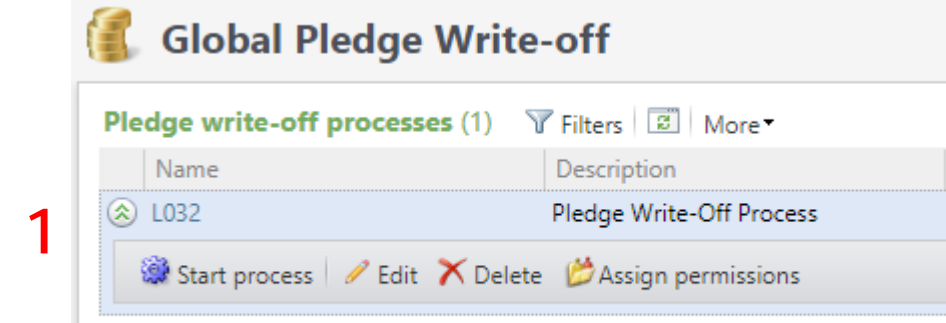

L032

- 1. Drop the chevron on the process and click start.
- 2. Adjust the GL Post Date to the last day of the prior year. 1. Drop the ch<br>2. Adjust the C<br>prior year.<br>3. Select the Y<br>4. Update det<br>mistake.<br>5. Reduce recc<br>6. Click start.
- 3. Select the YEWO reason Code
- 4. Update detail. Be specific. This can help fix a mistake.
- 5. Reduce recognition credits by write -off amount.
- 

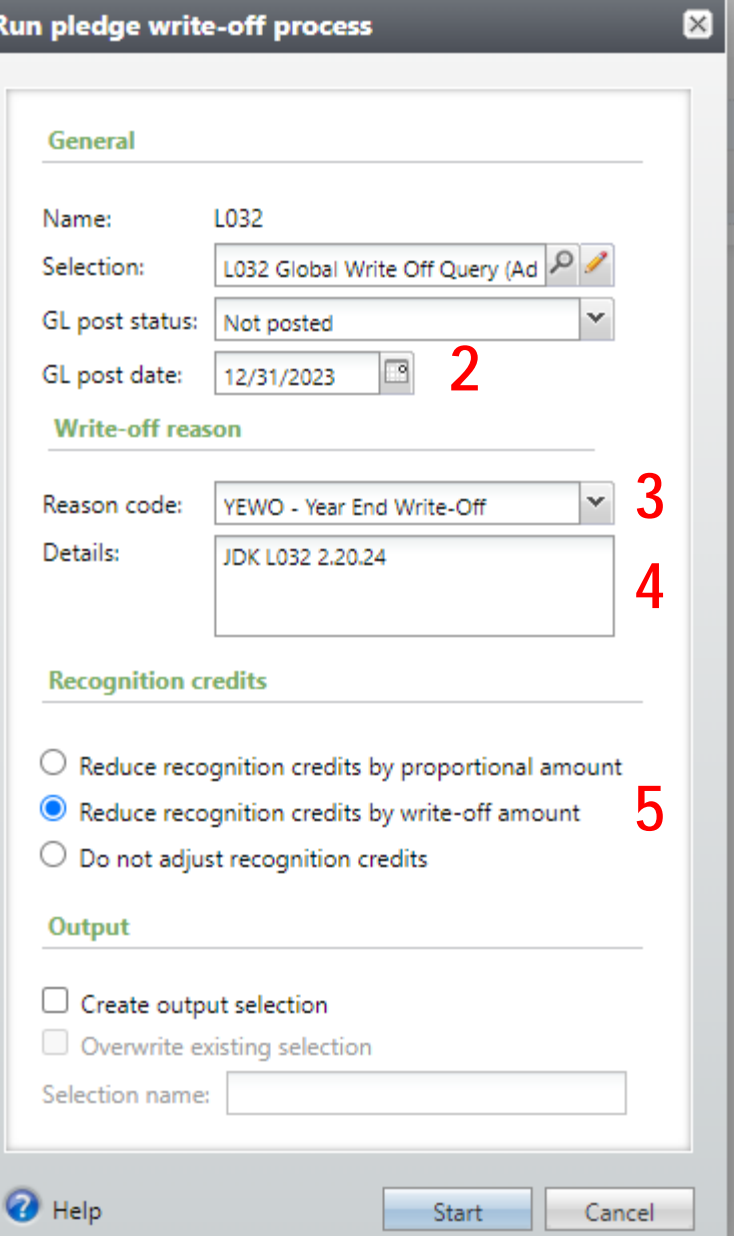

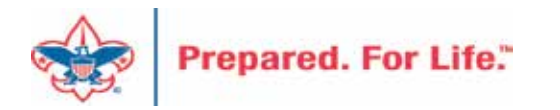

The Global Pledge Write-off will run. It should take under a minute to run. Once completed, you can hop out to the Write-Off Data List under revenue to get a listing of the pledges closed.

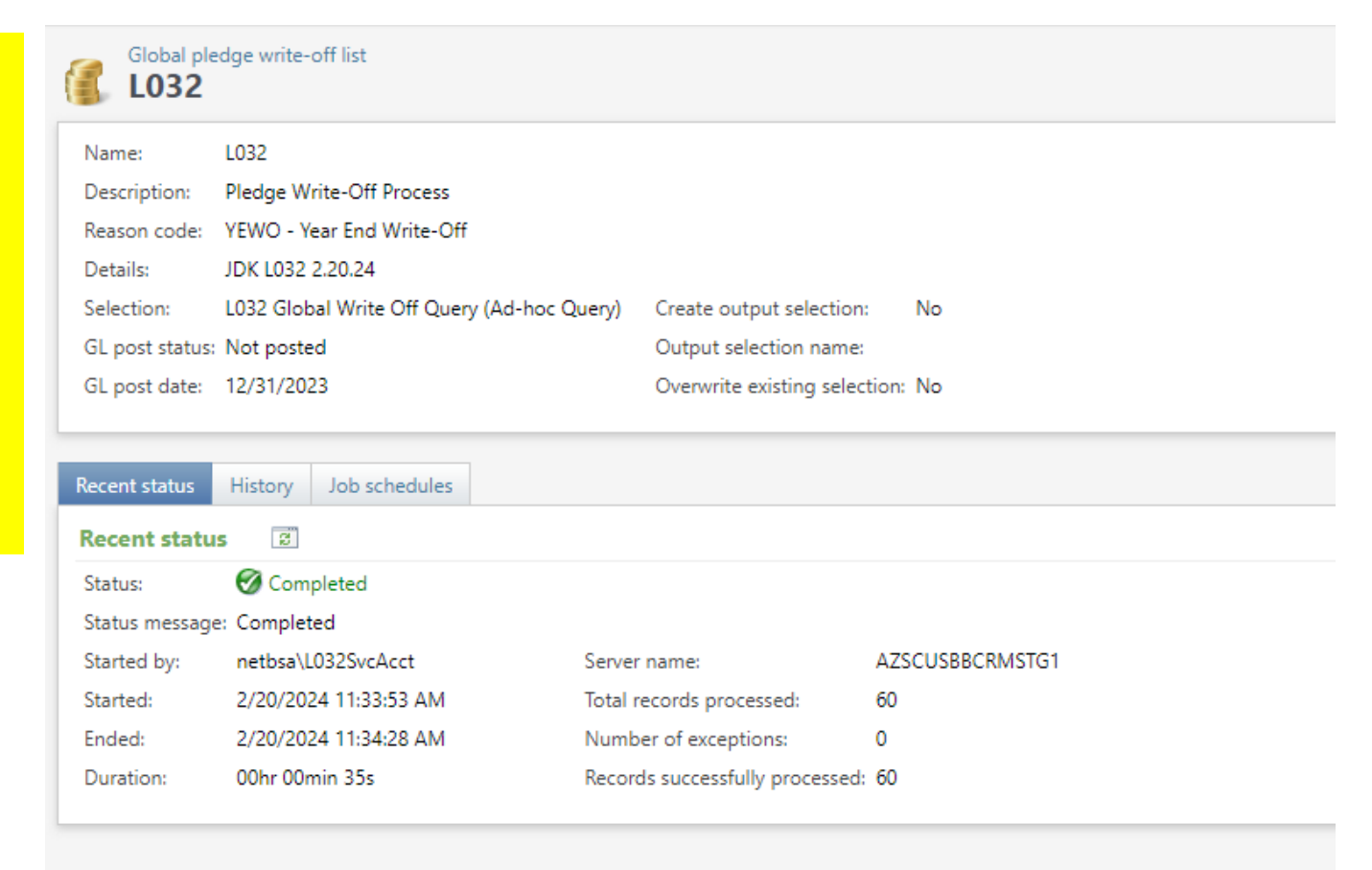

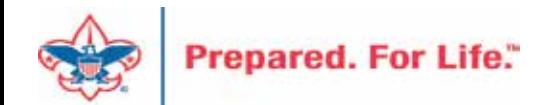

Proceed to the data list under revenue. Use your council number as the Site ID and click search and select your council. This open the list. Next place the date in that you ran the process and click apply. This will generate the write-off list for you to download using the "More" button.

### Revenue

#### More tasks

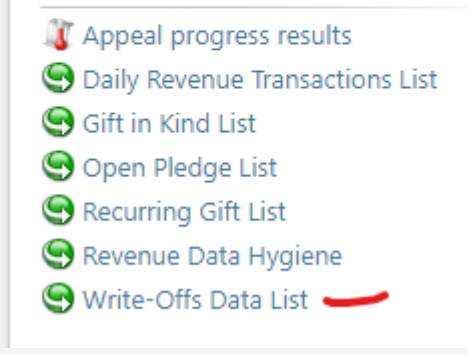

### **List for Write-offs**

Write-Offs for your council. This list includes write-offs on or after 1/1/2018. (60) 3 More ⊡ **Y** Apply **N** Reset Constituent Name equal to: Date Added on or after: Appeal equal to: 2/20/2024 Constituent Na... Pledge Date Appeal  $\star$ Constituent ID Write-Off Am... Council # Pledge ID Pledge Amount **Details**  $\otimes$  032 (032) S23 - 2023 Friends of Scouting  $8 - 41$ 1/12/2023 rev-45 00 \$900.00 JDK L032 2.20.24  $\otimes$  032 (032) S23 - 2023 Friends of Scouting 1/3/2023 \$100.00 JDK L032 2.20.24  $8 - 41$ rev-45 DO.  $\otimes$  032 (032) S23 - 2023 Friends of Scouting 1/22/2023 \$150.00 JDK L032 2.20.24  $8 - 41$ ds. rev-45 00  $\otimes$  032 (032) S23 - 2023 Friends of Scouting <sub>DO</sub> \$500.00 JDK L032 2.20.24  $8 - 44$ 1/6/2023 rev-45 1e  $\otimes$  032 (032) S23 - 2023 Friends of Scouting \$50.00 JDK L032 2.20.24  $8 - 44$ 1/12/2023 rev-45 00  $\otimes$  032 (032) S23 - 2023 Friends of Scouting  $8 - 44$ 1/29/2023 rev-45 OO. \$450.00 JDK L032 2.20.24 ov  $\otimes$  032 (032) S23 - 2023 Friends of Scouting 1/3/2023 \$240.00 JDK L032 2.20.24  $8 - 44$ rev-45 00  $\otimes$  032 (032) S23 - 2023 Friends of Scouting \$80.00 JDK L032 2.20.24  $8 - 44$ 1/28/2023 rev-45 OO.  $\otimes$  032 (032) S23 - 2023 Friends of Scouting \$20.00 JDK L032 2.20.24  $8 - 44$ 1/19/2023  $rev-45$ 00  $L_{\rm max}$  $\otimes$  032 (032) S23 - 2023 Friends of Scouting 1/5/2023  $8 - 45$ rev-45 DO. \$90.00 JDK L032 2.20.24  $\otimes$  032 (032) S23 - 2023 Friends of Scouting  $8 - 45$ 4/25/2023 rev-45 00 \$40.00 JDK L032 2.20.24

## Reports of Audit and 990

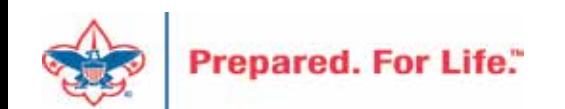

- Download Direction from User Guide under Reports o IRS 990 Schedule B
- Process is like running contribution statement.
- Provides a list of donor who have pledge or donated \$5,000 or more in in the previous tax year.
- No need to create a query.

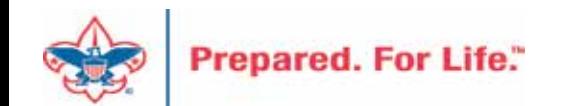

Under Marketing & Communication you can navigate to Letters and Documents. On the document tab you will find the Job Aid and the 990 template you will need for mail merge. Drop the chevron and click "View document". Save to your desktop. There is no need to click the edit button

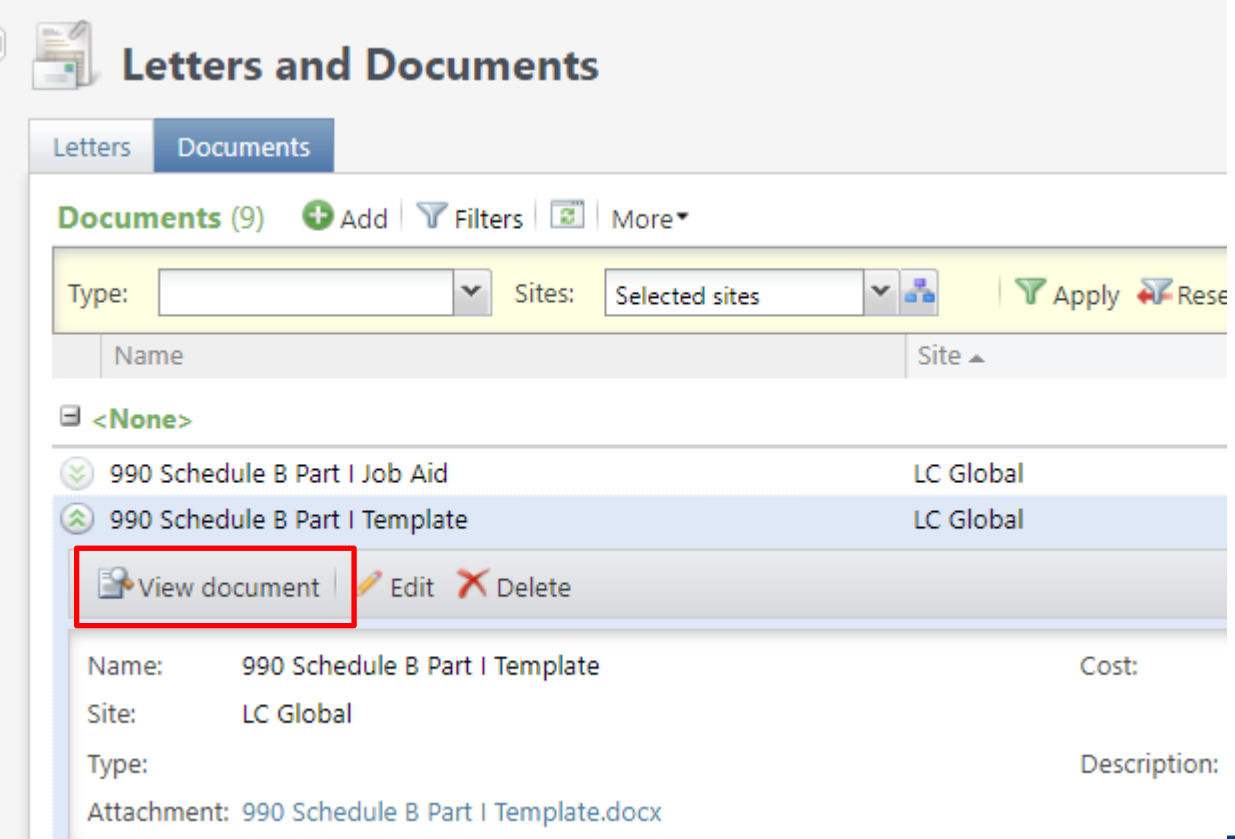

**Prepared. For Life."** 

Export is found under Administration / Exports. Drop the chevron and click start. There is no need to edit the process.

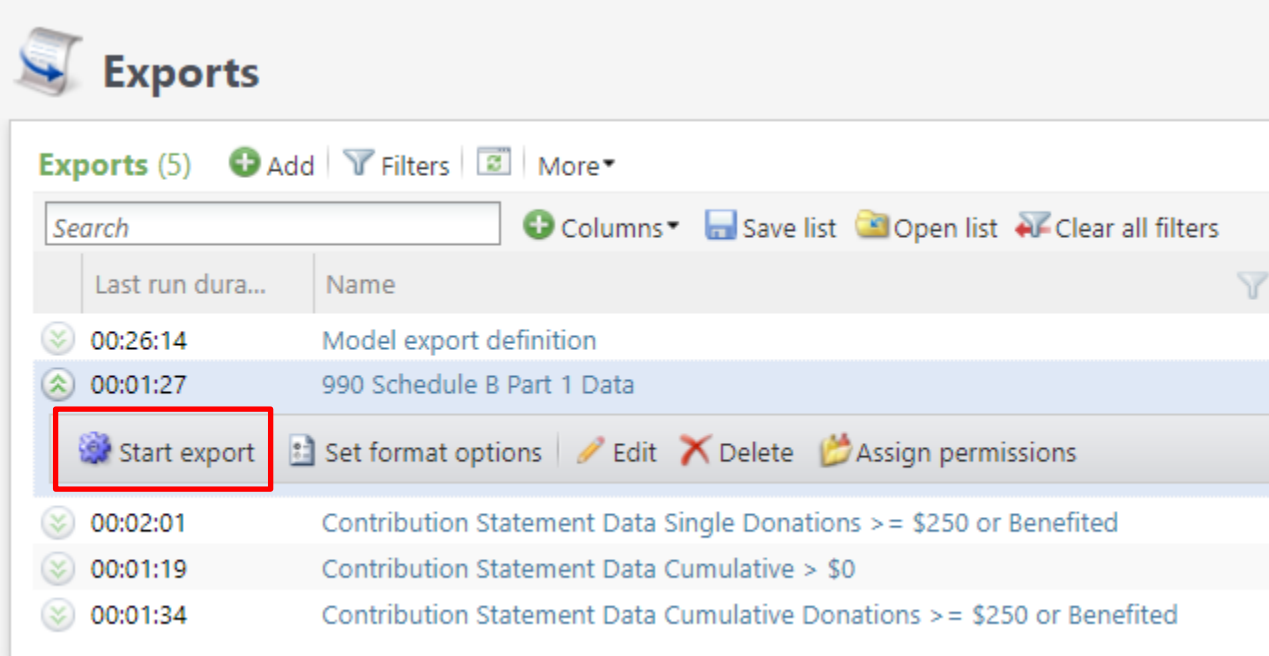

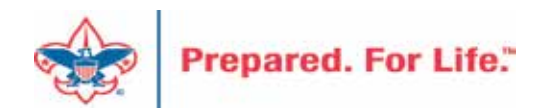

When the process completes, use the "Download output" button to export to Excel. Save the file to your desktop so that you can connect your 990 template to it for the mail merge

process.Expor

### 990 Schedule B Part 1 Data - Export

990 Schedule B Part 1 Data Name: Description: DO NOT EDIT THIS PROCESS - JUST RUN IT Export type:

Query name\Export definition: 990 Schedule B Part 1 - New Ad-hoc Query

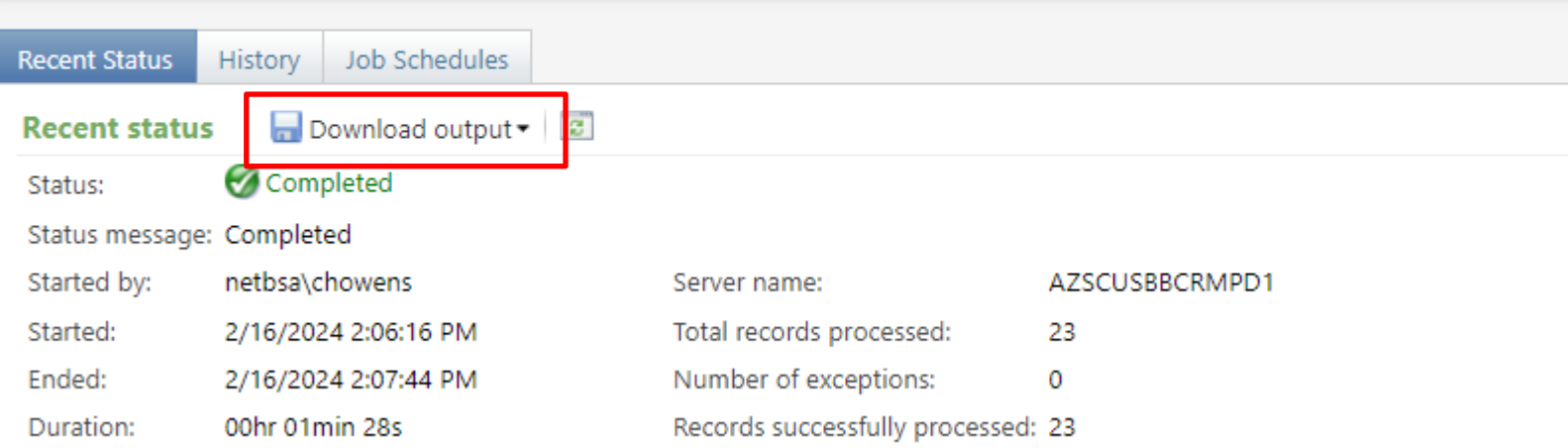

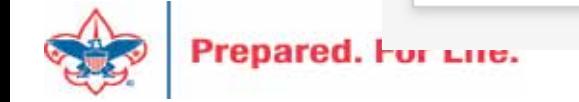

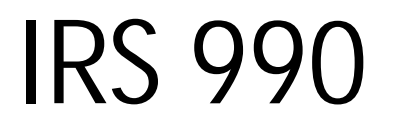

Below is the template. You will need to double click the header and add your Council Name, Employer ID Number and update the year next to Contributors. Save your template then mail merge it to your export file. Remove <> and () when changing out information above.

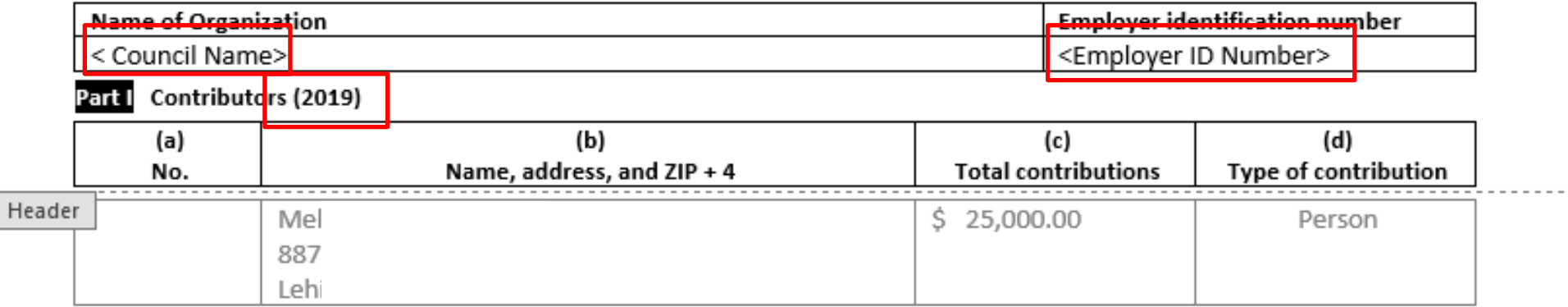

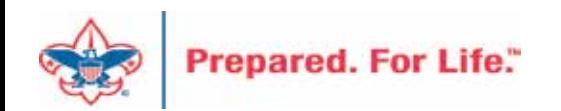

## IRS 990 – Sample Output

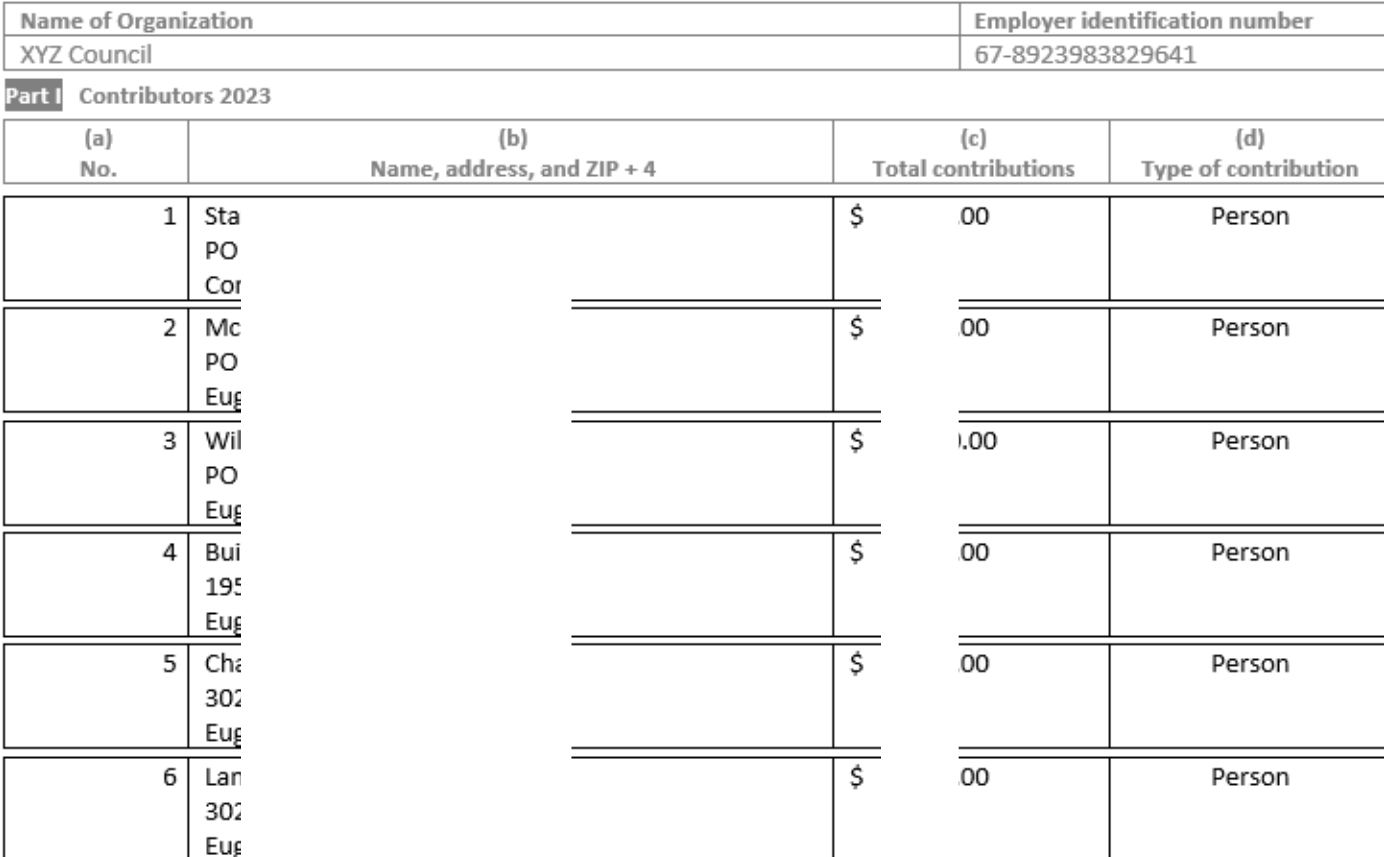

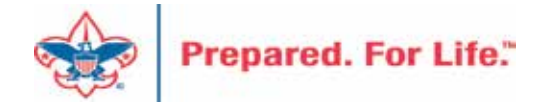

# PeopleSoft Transactions

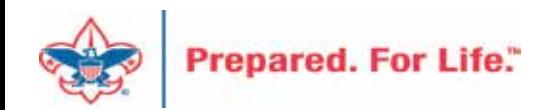

## Accounts

- 1321 is your Contributions Receivable Prior year account. This is populated with pledges you expect to be paid late after you close your books (GJ from 1301). If you write-off all pledges this will have a zero balance.
- 4002 is your Contributions-FOS Prior Year account. Dollars are move to here if there is negative balance in 1321 as you reconcile monthly during current year.

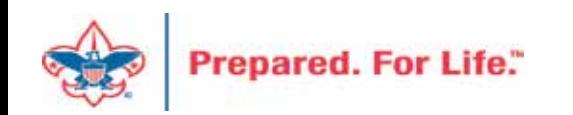

# Need to be done PeopleSoft

Beginning of the year in PeopleSoft, after closing the prior year these GL transactions required:

- Journal entry to move balances to new accounts
- Run a Posted detail in PS and Pledge Receivable report in CRM Contribution - Pledges
- 1301 (CR) to 1321 (DR) (move from current year to prior)
- 1331 (CR) to 1301 (DR) (move from future to current)
- Allowance
- 1371 (DR) to 1381 (CR) (move current to prior)
- 1391 (DR) to 1371 (CR) (move future to current)

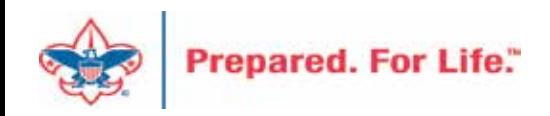

# Tracking your 2024 Appeals

- Reports
- Data List

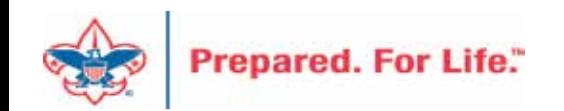

# Appeal Progress By Category

• Found under Revenue \ Reports \ Appeal Progress by Category

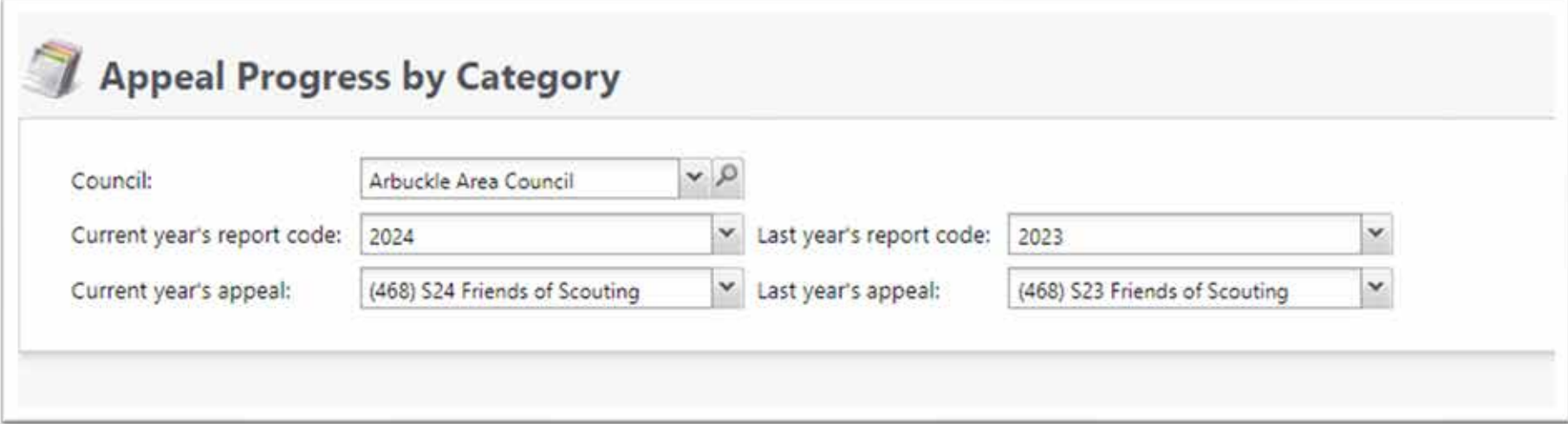

When you click the link, select your council. Then select the appeal years you want to compare. Then select the appeals from the appeal years and click view report on the right.

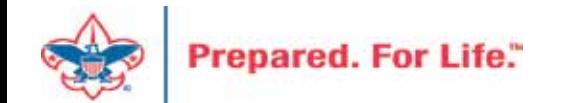

# Appeal Progress by Category

This is a sample of the report. It can be downloaded as a PDF. Provides a comparison by Structure and category with summary at bottom of report.

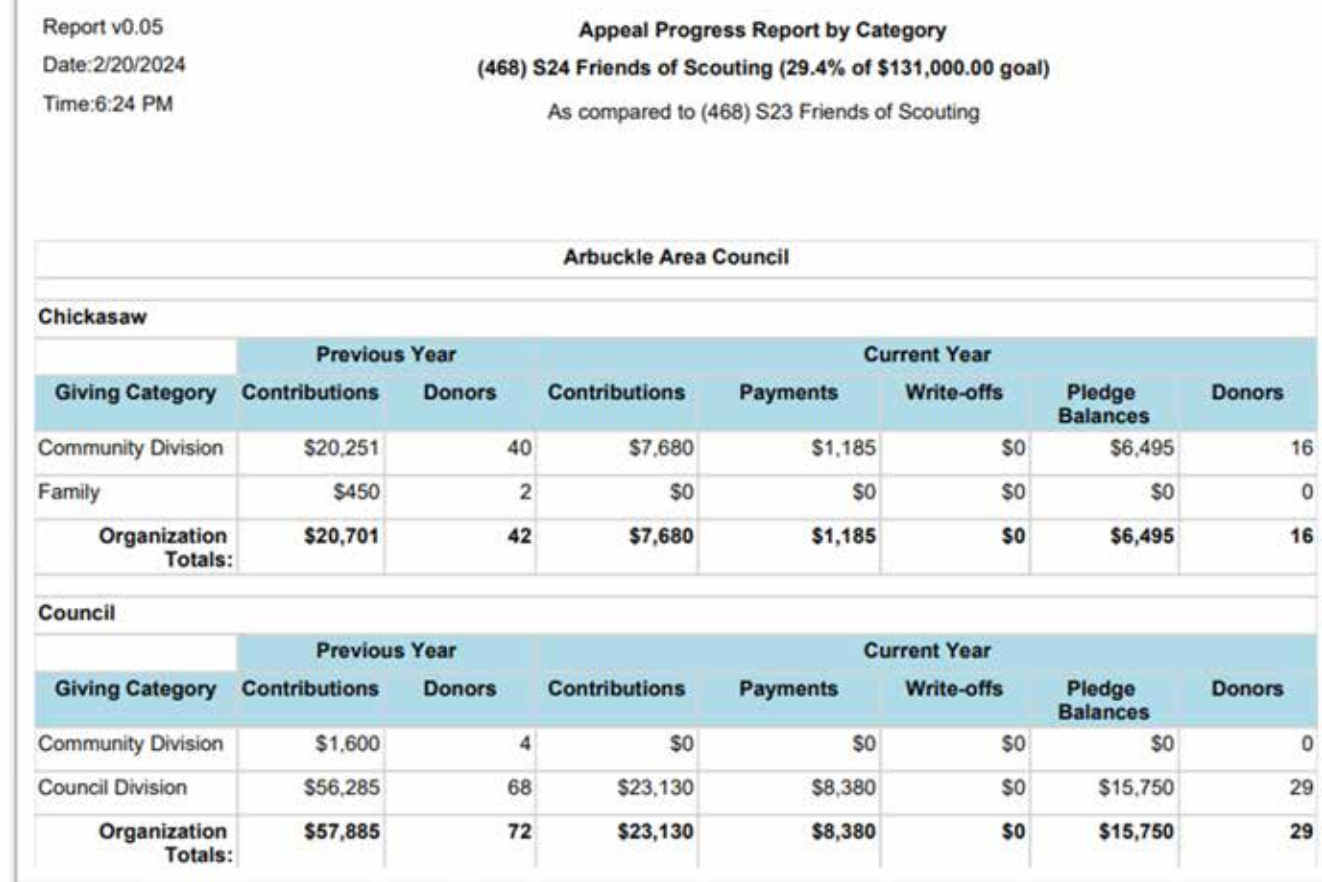

 $\mathbf{0}$ 

# Daily Revenue Transactions

• Found under Revenue \ More Tasks \ Daily Revenue Transactions

Click the link and then insert your Site ID (Council #) and then select your council.

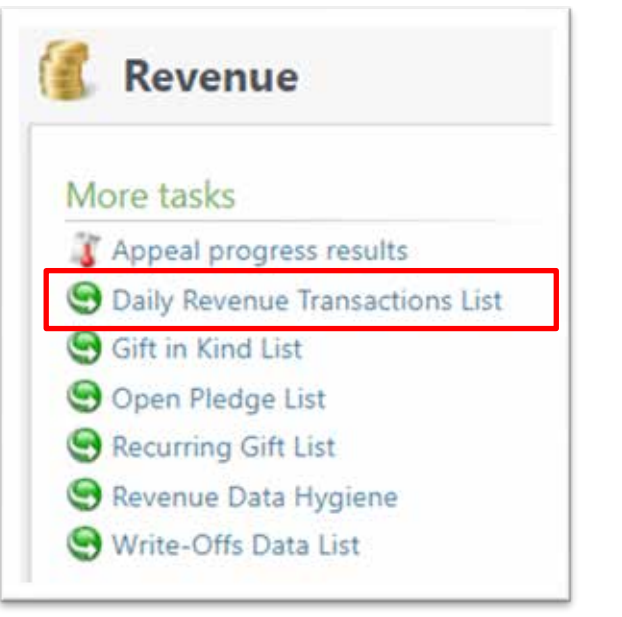

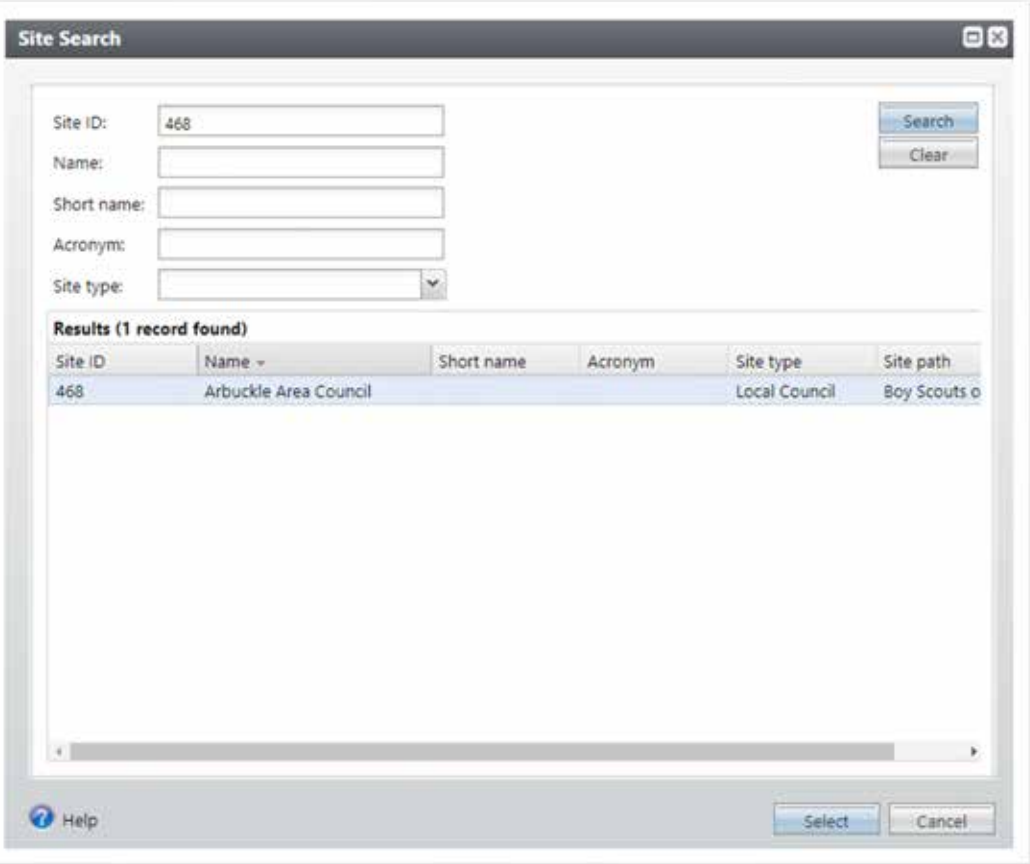

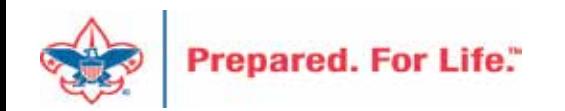

# Daily Revenue Transactions

### Daily Revenue Transactions - PLACE A DATE IN THE FILTER

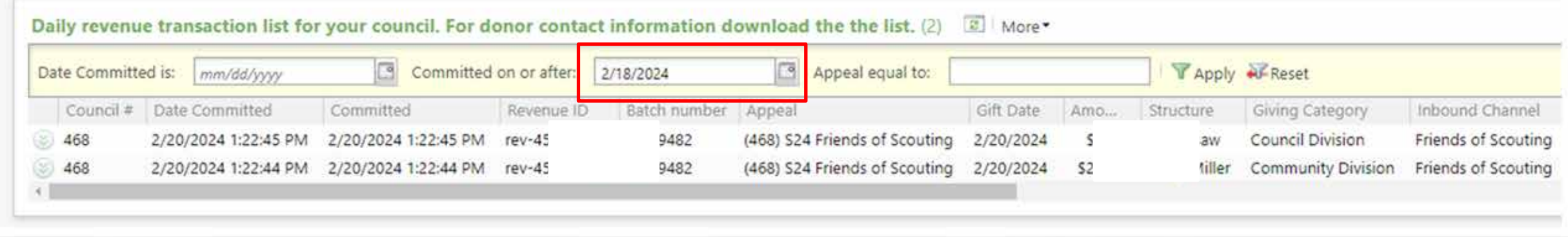

Place a date in a filter and click apply. If you need a report for a specific date, use the first filter. If you would the list for the week, use the "On or after" filter. More info is included in the download file.

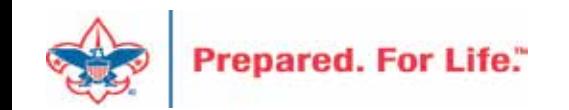

# Recurring Gift List

- Found under Revenue \ More Tasks \ Recurring Gift List
- Provides list of Recurrences you have in the CRM.

Click the link and then insert your Site ID (Council #) and then select your council.

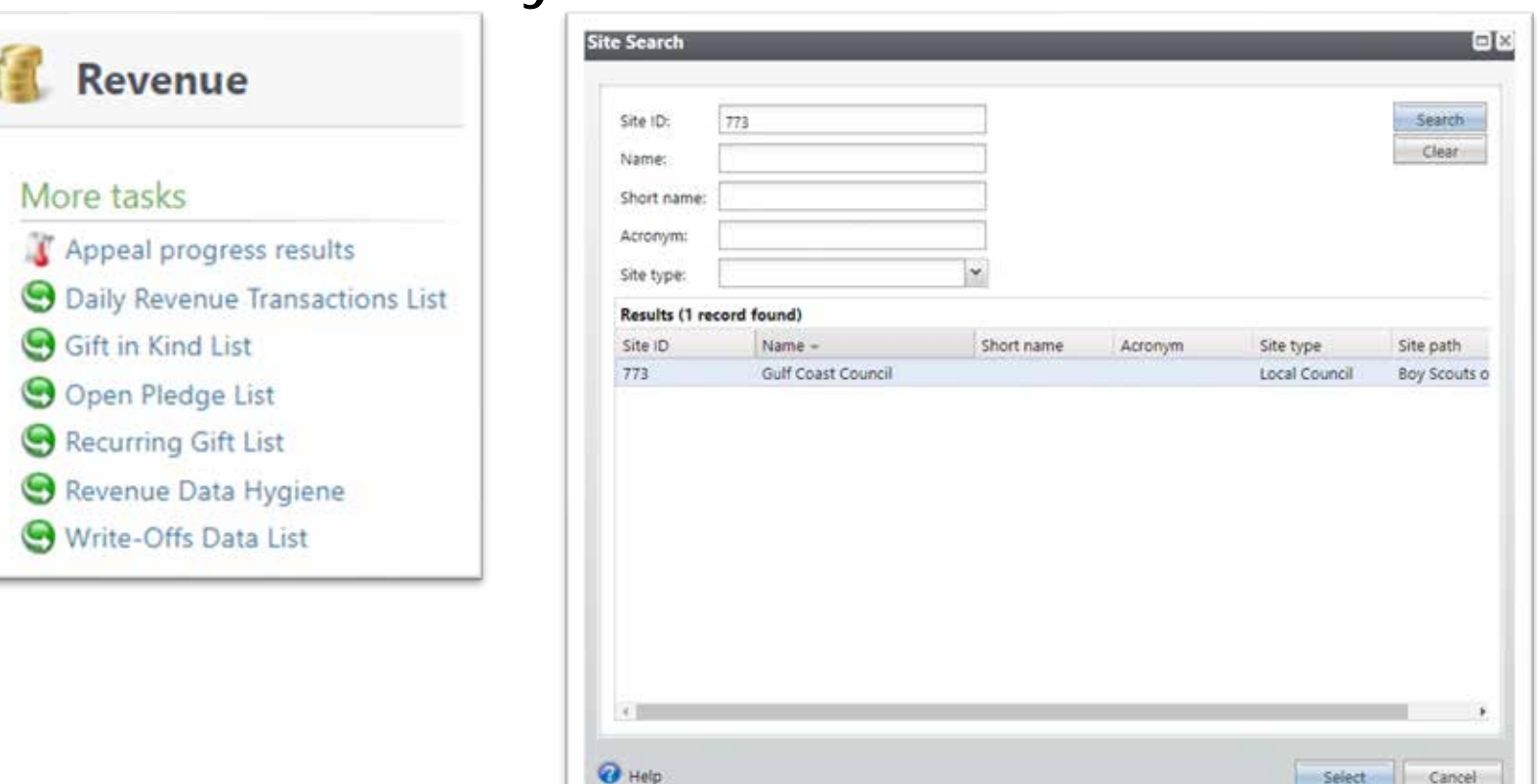

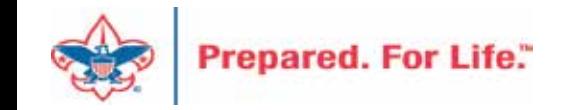

# Recurring Gift List

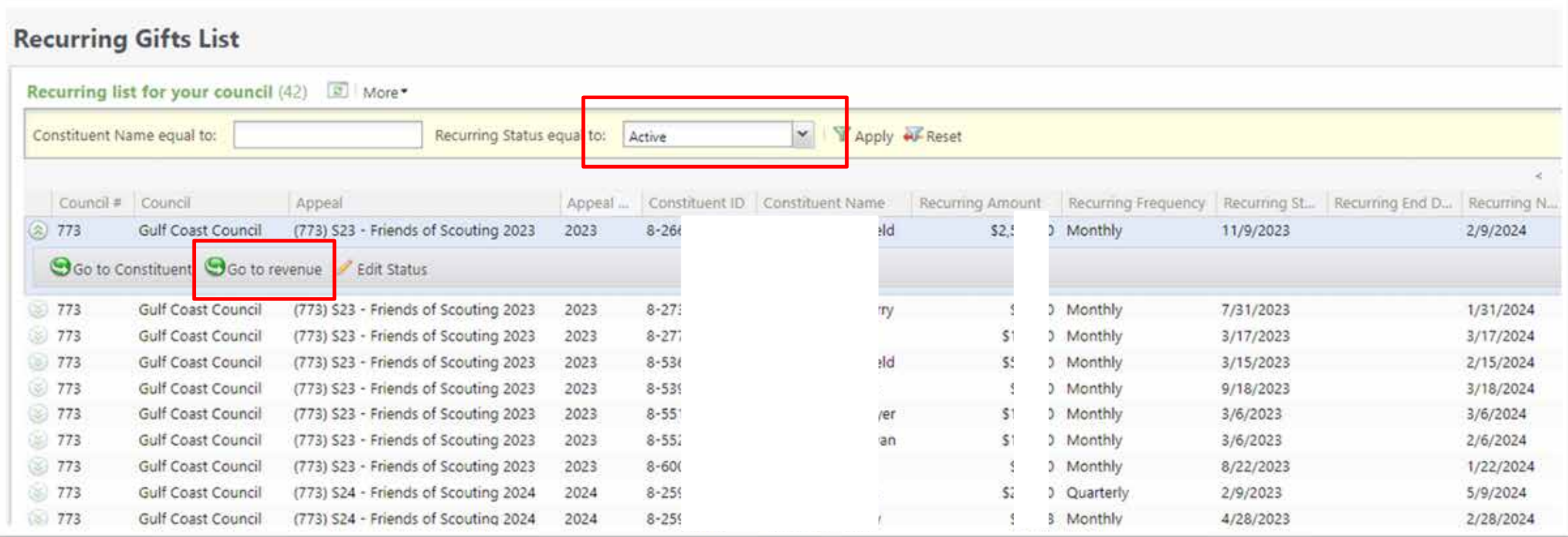

This list provides a quick way to view all your active recurring gift. by clicking the go to revenue button, you can jump to the recurrence and make changes to the appeal, BSA structure, giving category or solicitor. You can also change the status to canceled or terminated.

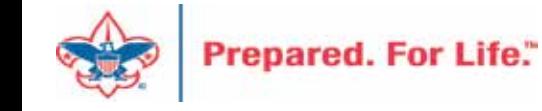

# Recurring Gift List

Edit the recurrence to update the appeal. **Change the solicitor** on the Solicitor tab. Update the Giving Category or BSA Structure on the Attribute tab. These changes will not affect the GL. You can also edit the status of the recurrence on this page.

Tasks

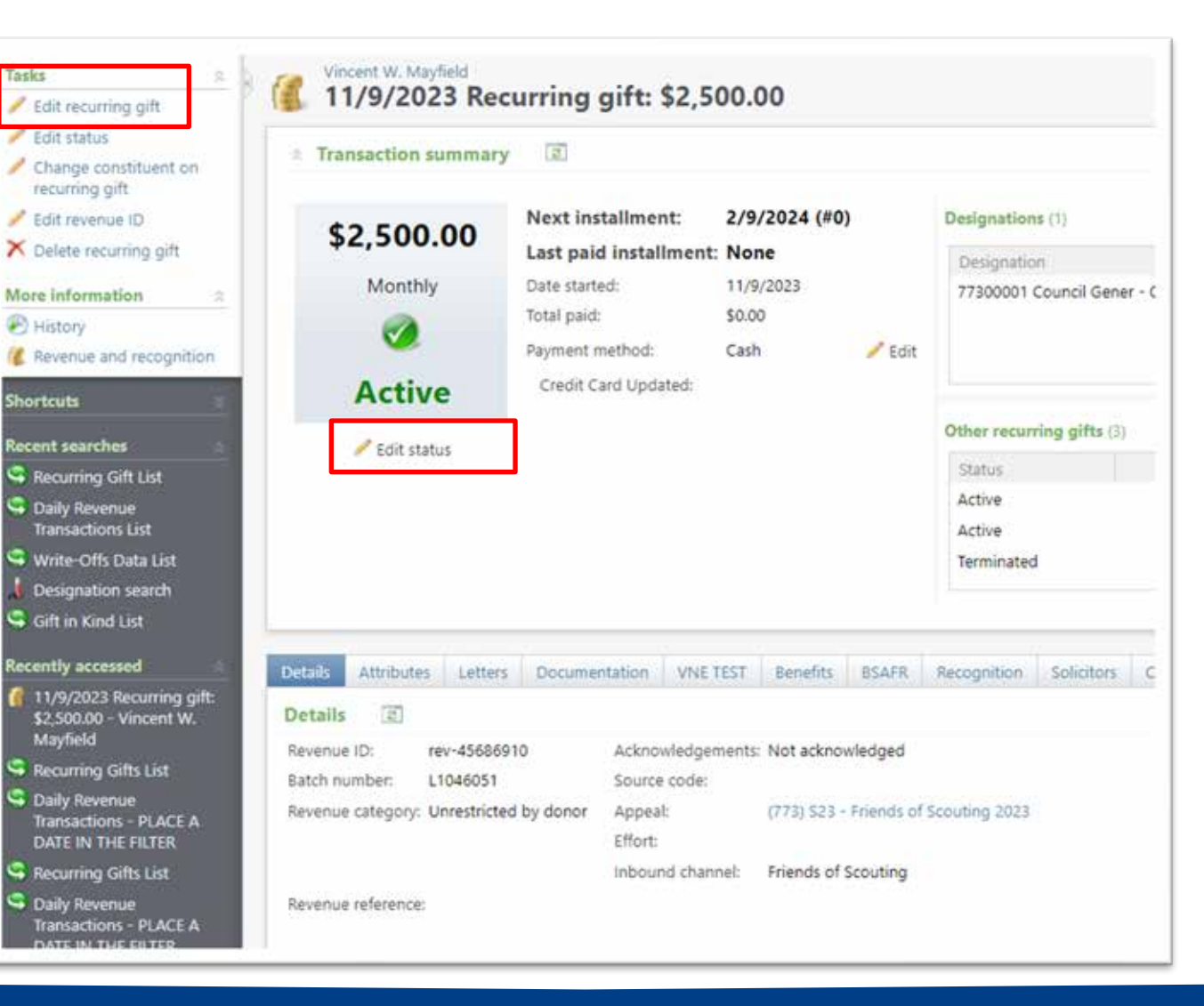

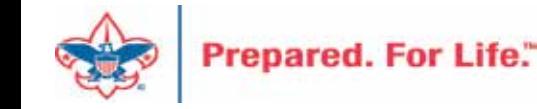

# Appeal Progress Data List

- Found under Revenue \ More Tasks \ Appeal Progress Results
- Or Marketing & Communications \ Appeal \ Appeal Progress Results

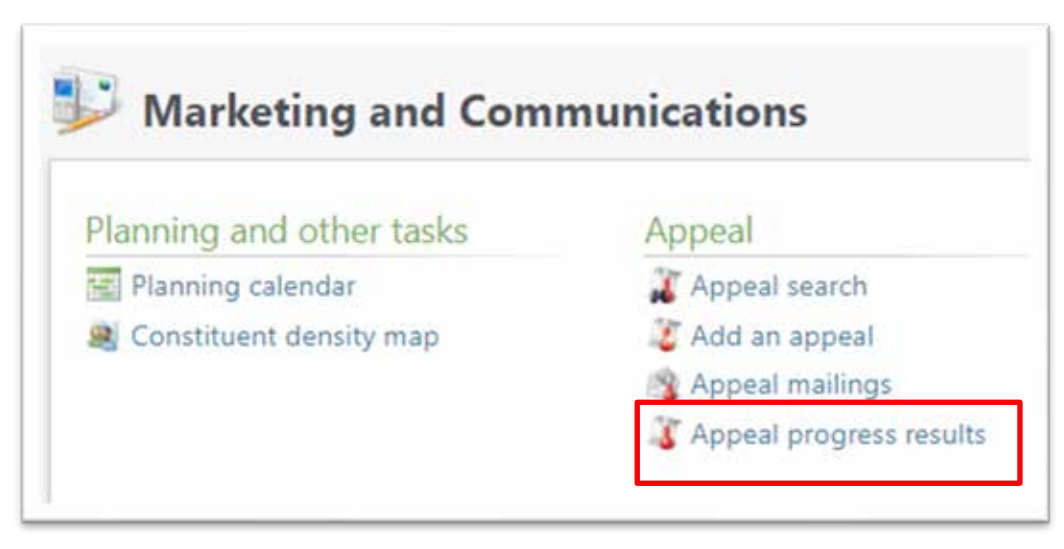

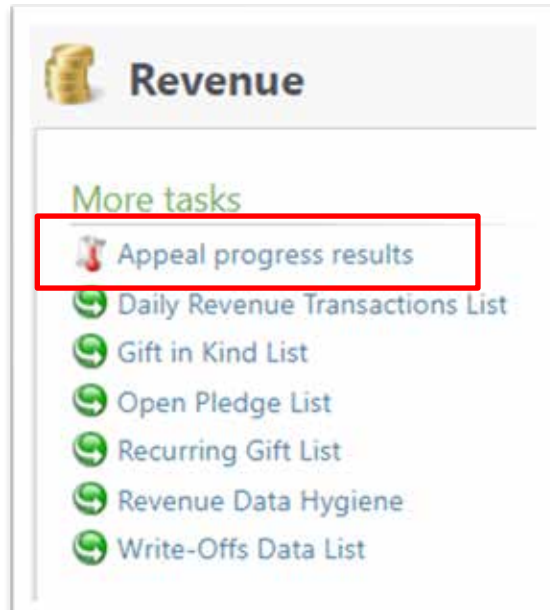

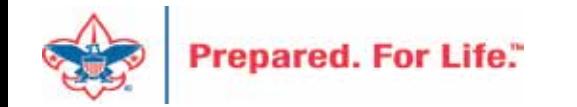

# Appeal Progress Results

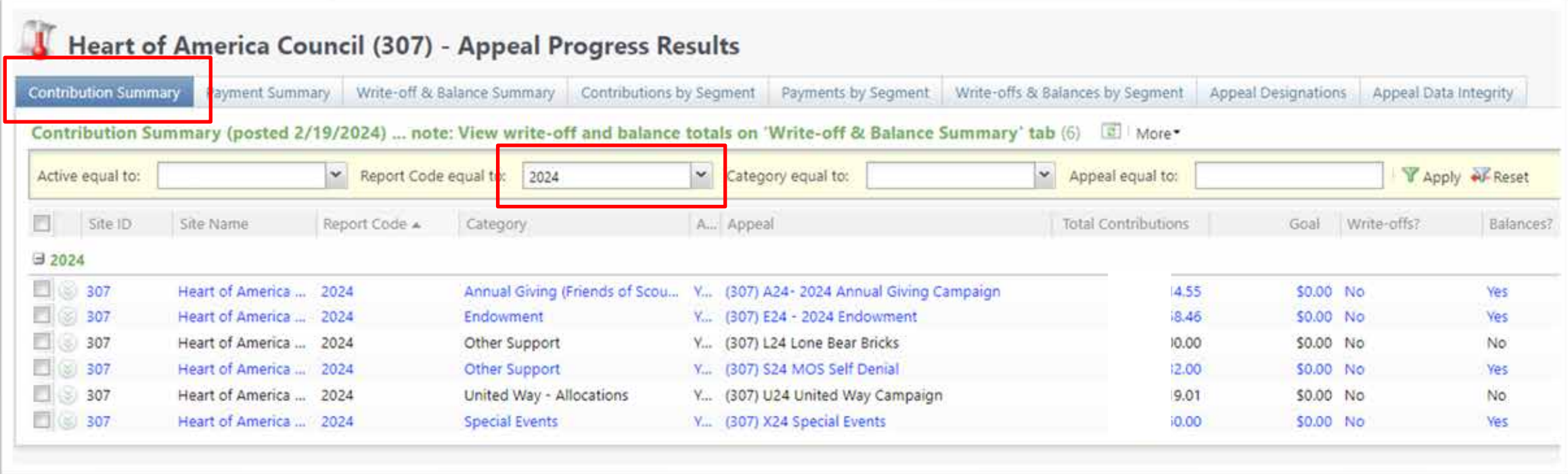

The "Contribution Summary" tab filtered to the appeal year gives you a quick snapshot of the progress of your appeals.

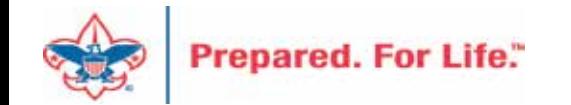

The "Contributions by Segment" tab gives you a quick report sorted by BSA **Structure and Giving Category. A District** Executive could run this to see progress.

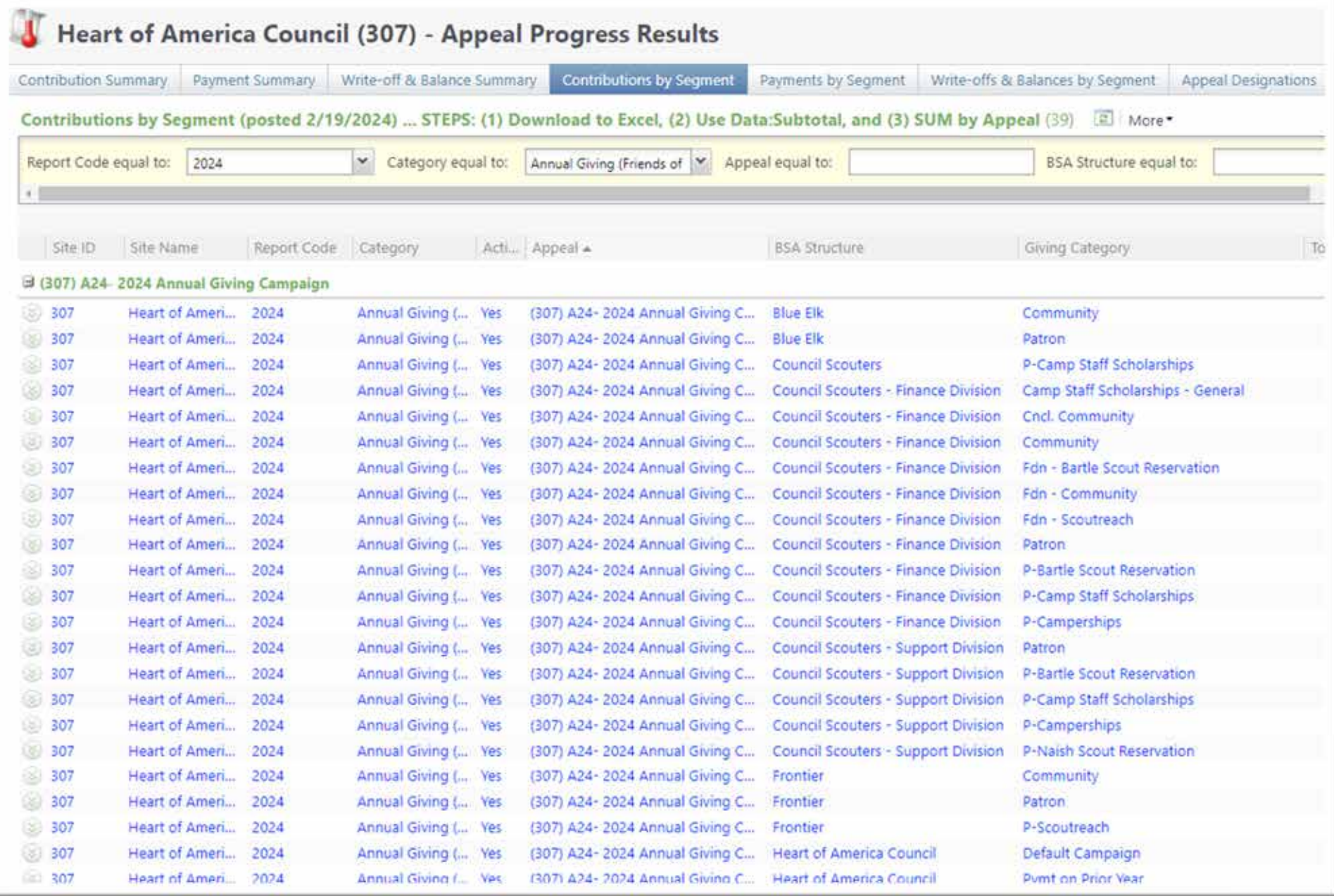

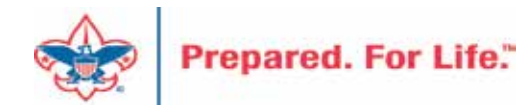

# Batches

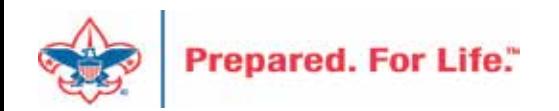

# Using Group ID in batch

- Why?
	- Improves solicitor reporting
	- Units
	- Groups
	- Aligns pledge card history

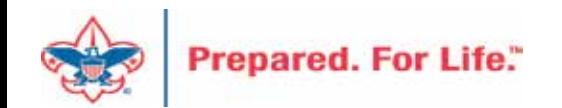

# Revenue Batch

Constituent Window

When entering a Unit to a Revenue batch select the Constituent then in the Group ID enter the information of the Unit. (Troop 0003, etc)

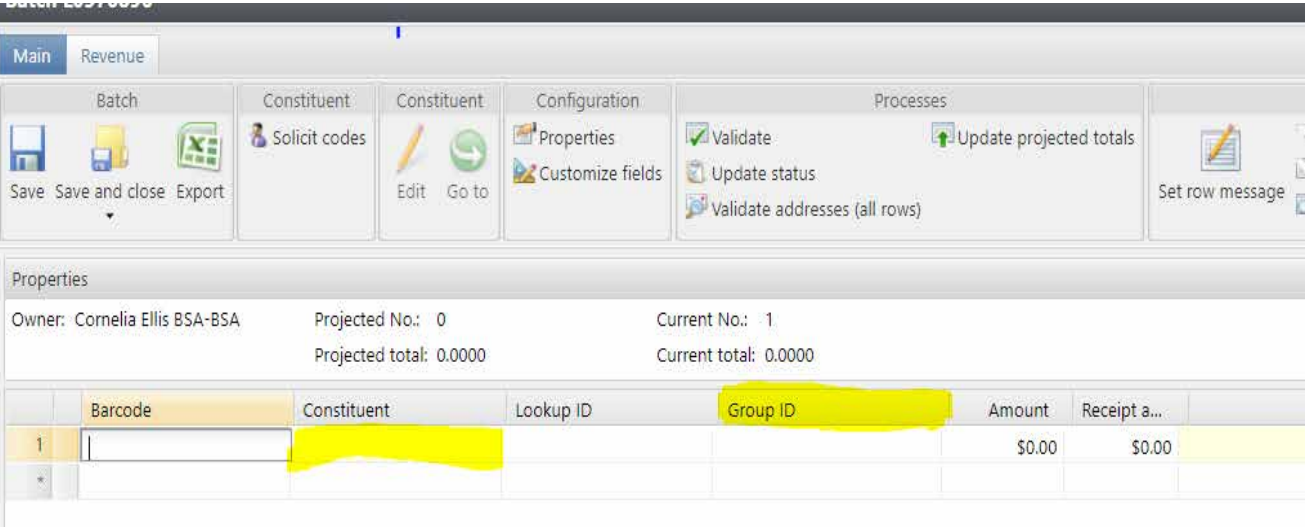

 $1$  of  $1 \nvdash \nvdash$ 

N V Page

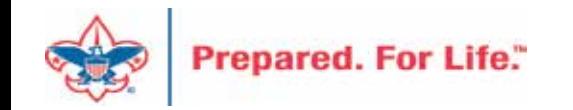

## Search for the BSAFR Group

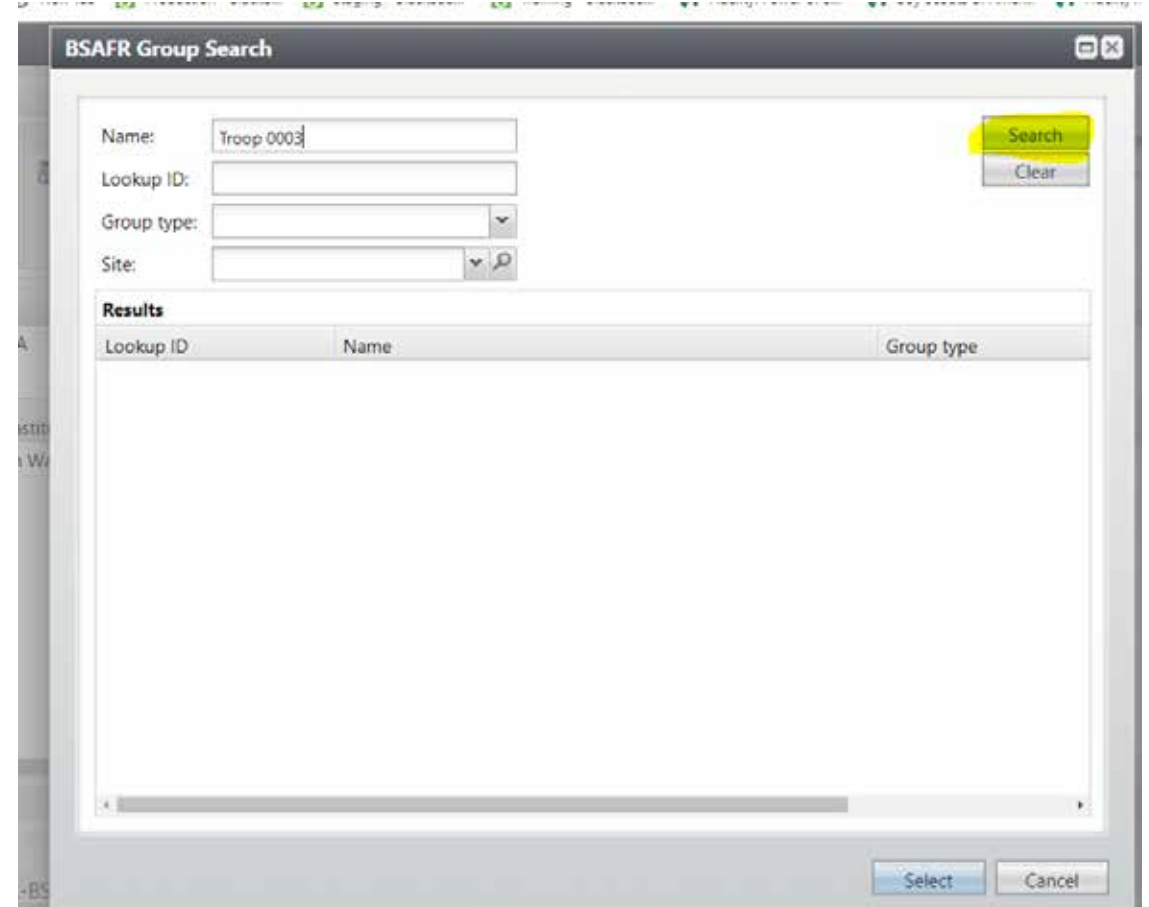

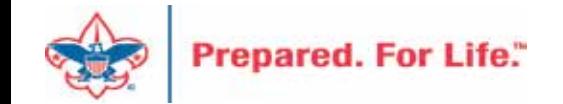

# Populate in the BSAFR Group

dow

The Group ID will populate with the Unit information. This will attach to the pledge or payment and will show on the Unit and Constituent's profile.

The Giving Category and BSA Structure columns will also fill in from the group.

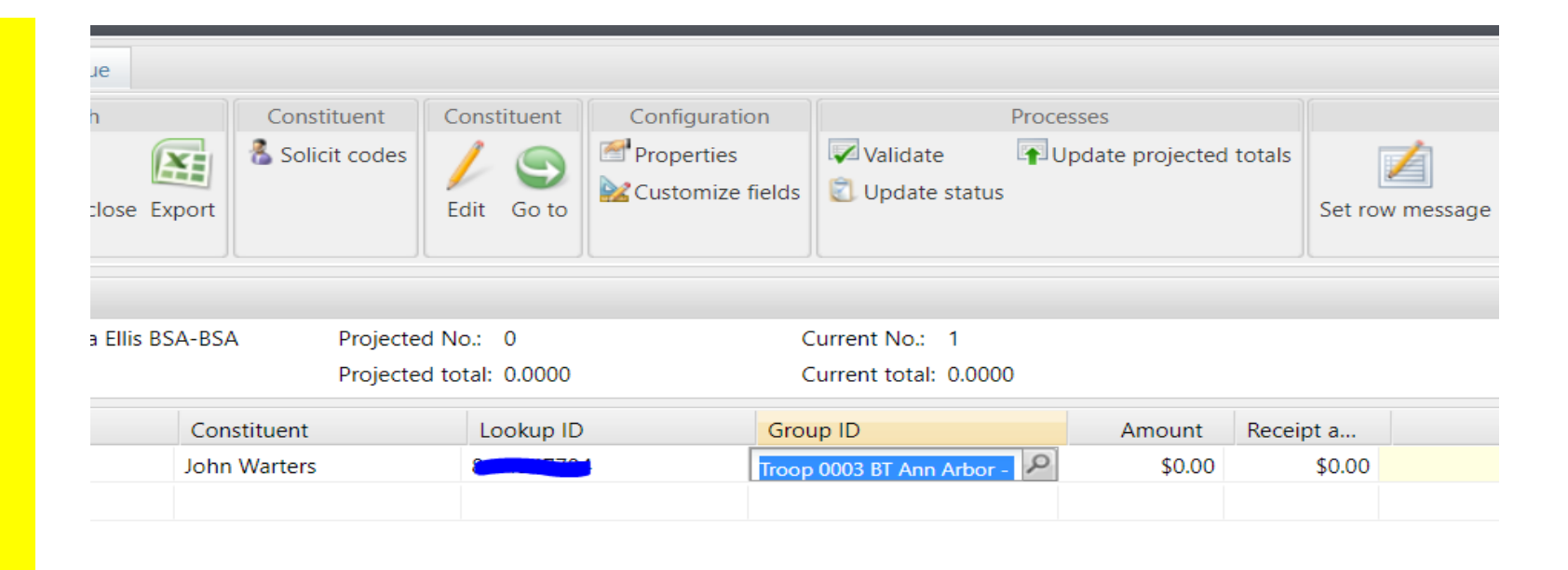

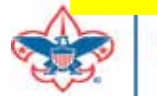

## BSAFR Group Fields

#### Troop 0003 BT Ann Arbor - 780 (8816) Lookup ID: 8-18490494 Group **Constituencies: Committee**  $\bigstar$  Show more Security BSAFR Summary Members Contact Details Relationships Revenue Memberships Committee Documentation and Interactions Communications History Attributes Smart Fields **BSAFR Fields** Edit **E** Run pledge cards **B** Group public name: Is BSAFR group: Yes Solicit for BSAFR: Yes BSA structure for revenue: Giving category for revenue: Family Campaign **BSAFR** solicitor current: Troop 0003 BT Ann Arbor - 780 (8816) (Lookup ID: 8-18490494) **BSAFR** presenter current: BSAFR reporting parent group: **BSAFR** reporting level: Unit BSAFR reporting hierarchy by name: Troop 0003 BT Ann Arbor - 780 (8816) BSAFR reporting hierarchy by level: Unit Can solicit revenue and set fundraising goals: Yes Can set committee goals: Yes Can coordinate events: Yes

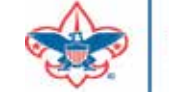

# Blackbaud Merchant Services

- Required Signatory Check.
- If not completed, account will stop disbursements April 1.
- Log into BBMS and see if you have an orange banner on home page
- Click the link and complete the information

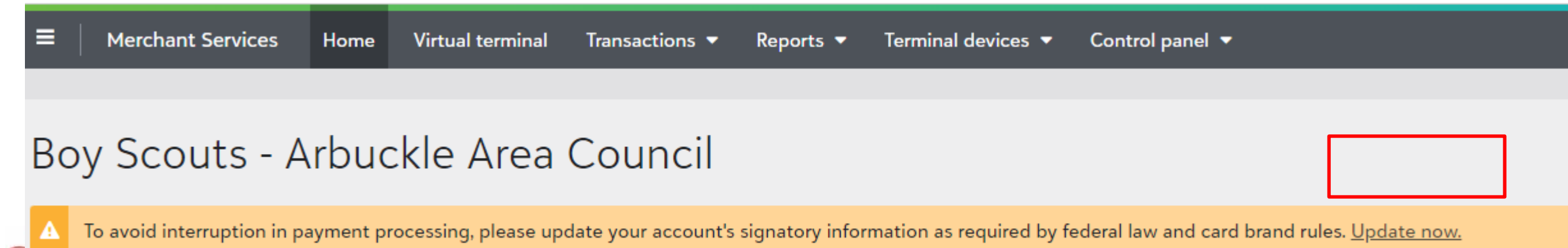

### PAUSE and breathe…

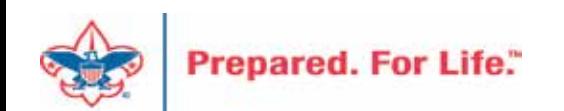

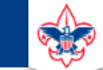

 $\heartsuit$ 

#### **Council Support**

Home > Council Support > Council Funding and Finance > Council Administration

#### **Council Management** Support

**Contact Council Management Support** 

#### **Council Assessments**

**Council Board Resources** 

**Council Business** Practices

**Council Fiscal** Management and Training

Journey to Excellence

**Council Funding and Finance** 

**Financial Planning** 

**Funding The Council** 

#### **Council Administration**

**Local Council Financial** Audits

**Back Office Business** Solutions

### **Council Administration**

The sections below provide tools for Council staff to assist them in the proper management of their Council. This is designed for staff use but may provide detailed information to volunteers interested in the particular topics.

#### **Accountable Plan Template**

**Council Office Procedures Council Stewardship Policies** FASB Accounting Changes and the BSA - new for 2018 **Fiscal Management Procedures for Stewardship** Fiscal Policies and Procedures for BSA Units - Revised April 2022 - - BSA Units PayPal and Venmo Reporting Update **Interpreting Financial Statements Life Insurance Imputed Calculation Local Council Accounting Manual Local Council Financial Audit Tools** New York Conflict of Interest Policy-Updated March 202 New York Conflict of Interest Policy-March 2014 Records Retention Policy- Updated January 2019 Presentation: Fringe Benefits: Employer-Prov **Led Vehicles and Group-Term Life Insurance** - Uploaded April 2014 Record Camp Card Transactions-PeopleS Record Product Sales in General Ledger **Time Study Forms** 

#### **Blackbaud CRM Resources**

**BSA Fiscals Forum** 

#### **PeopleSoft Support**

• Accounts Payable

### www.scouting.org/financeimpact

 $\alpha$ 

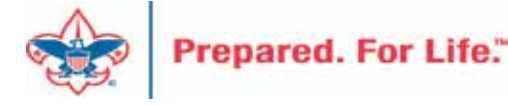

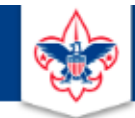

#### **BOY SCOUTS OF AMERICA**

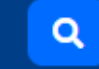

#### **Council Support**

**Council Management** Support

Home > Council Support > Council Funding and Finance > Council Administration > CRM Resources

### **CRM Resources**

**CRM (Blackbaud) User Forum Presentations** 

**Contact Council Management Support** 

**Council Assessments** 

**Council Business** 

Practices

Training

**Council Fiscal** 

Management and

**Council Board Resources** 

Report Cookbook (for OLTP) BSA Appeal Progress & Appeal Constituent Reports

#### 2022

2021

**CRM Process Videos** 

January 2022 User Forum - Slide Deck - recording February 2022 User Forum - Slide Deck - recording March 2022 User Forum - Slide Deck - recording April 2022 User Forum - Slide Deck - recording

- Creating Constituent Interactions \* Using the Constituent Interaction Data List \* Using Development Workspace \* Scouting Gives Setup

Journey to Excellence

**Council Funding and Finance** 

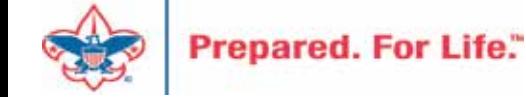

## Member Care Self-Service

• [http://membercare.scouting.org](http://membercare.scouting.org/)

• Creating an incident directly in JIRA

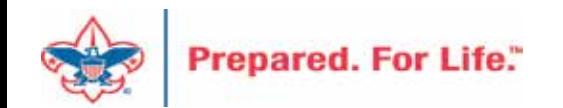

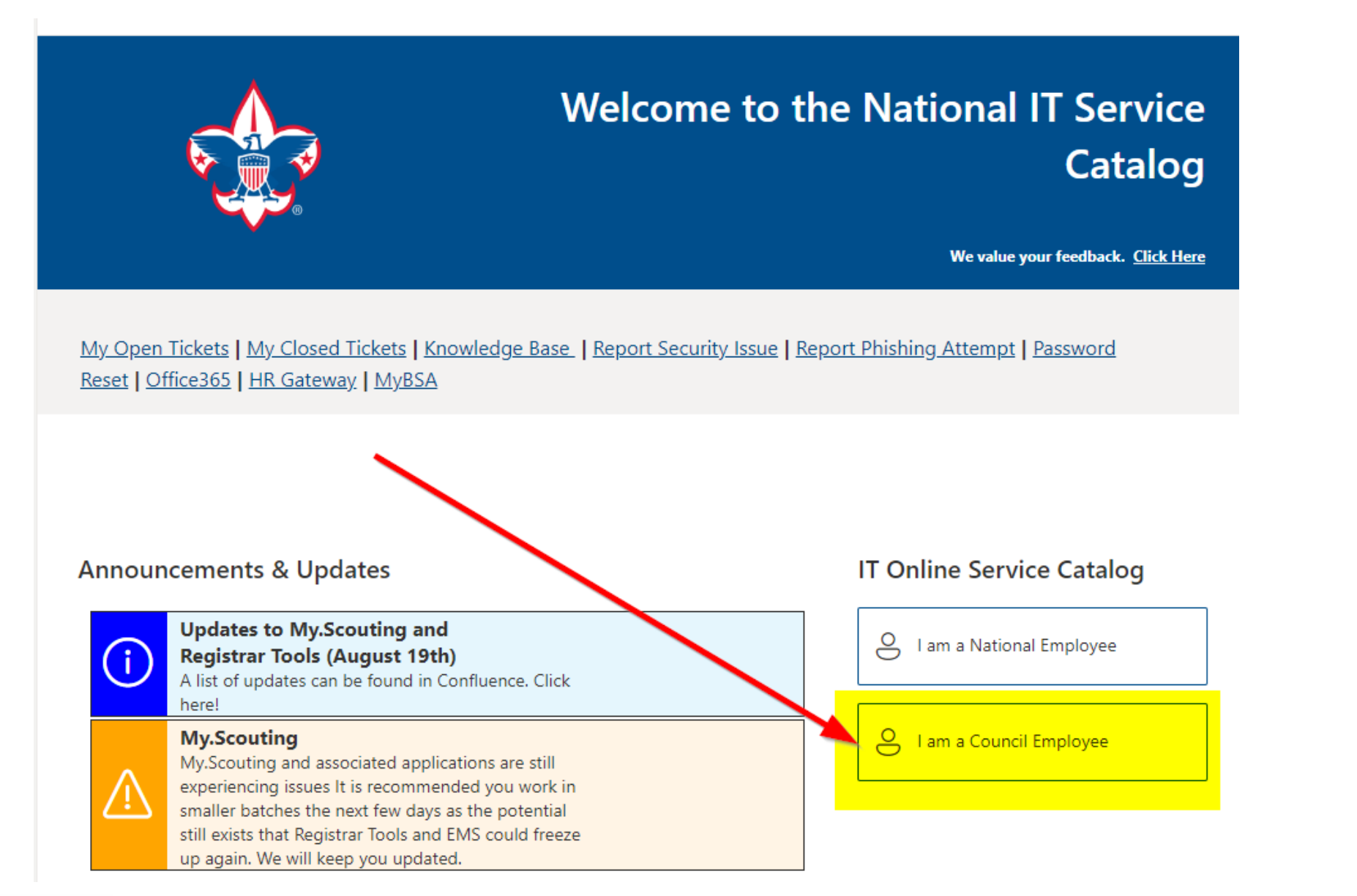

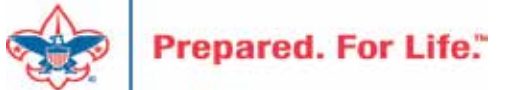

#### **Service Categories**

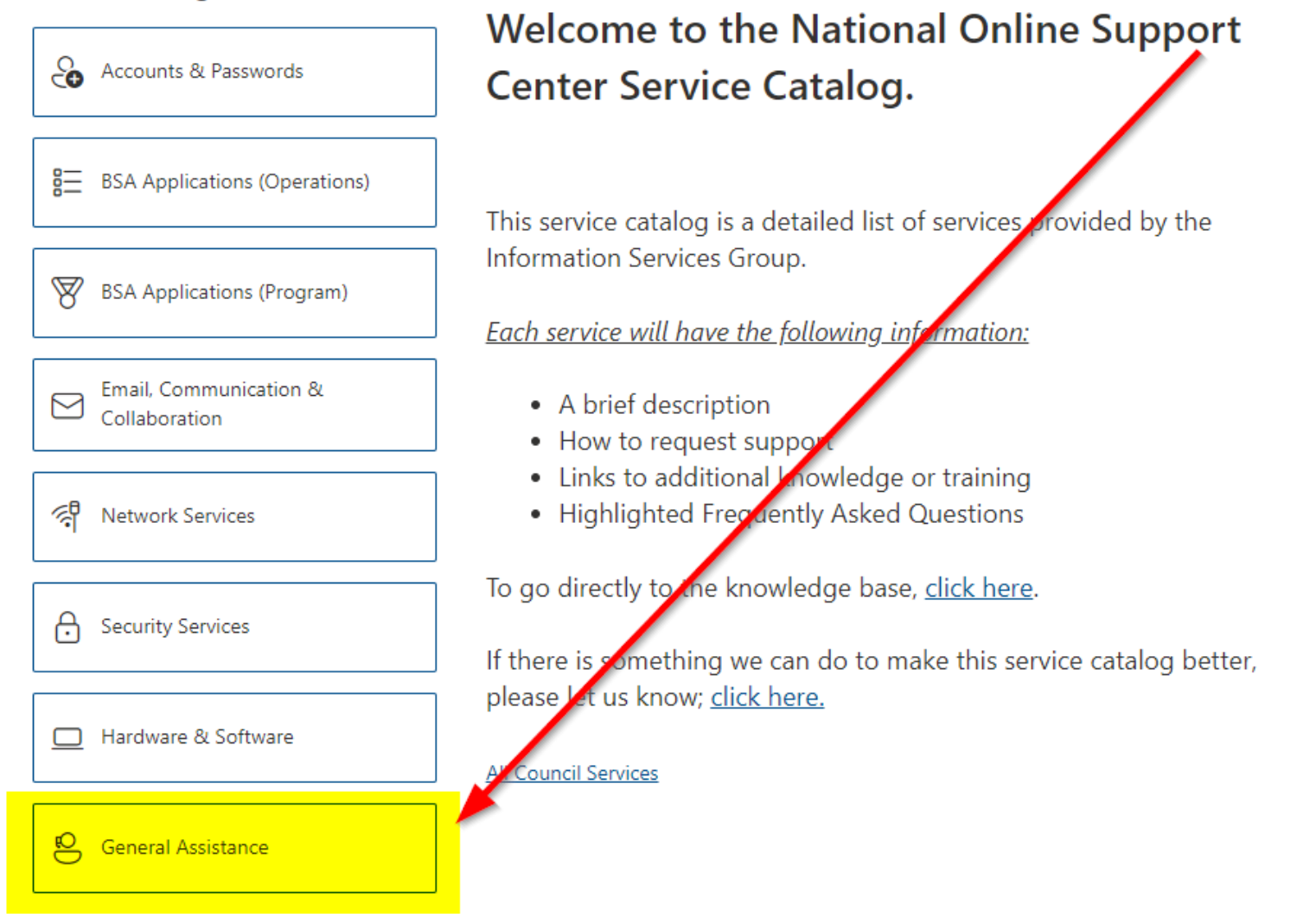

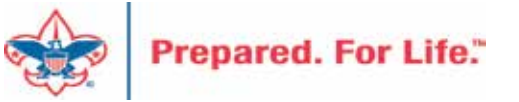

### **Service Categories**

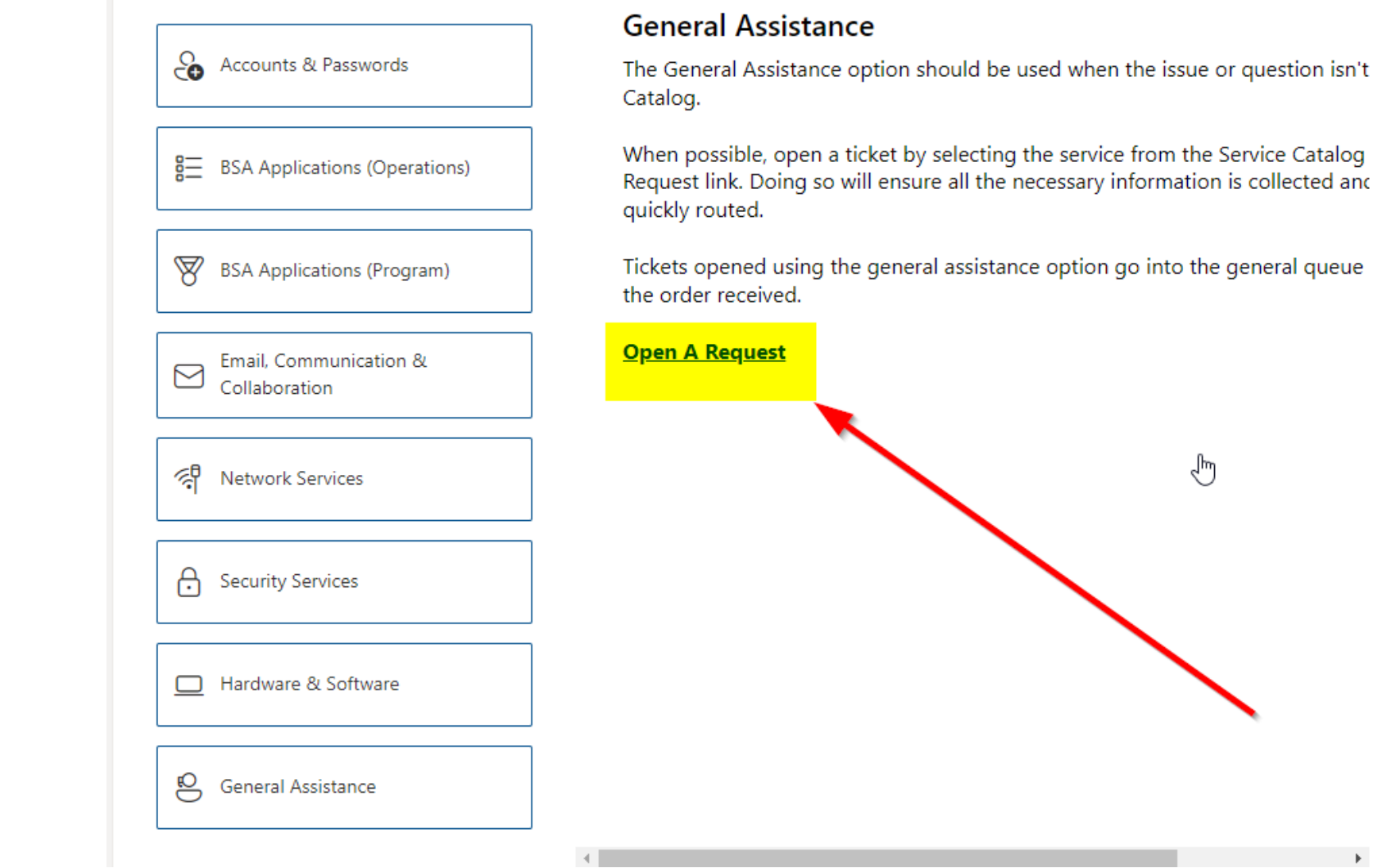

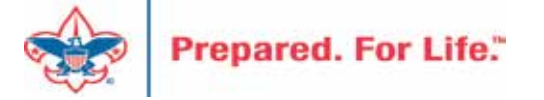

### [http://membercare.scouting.org](http://membercare.scouting.org/)

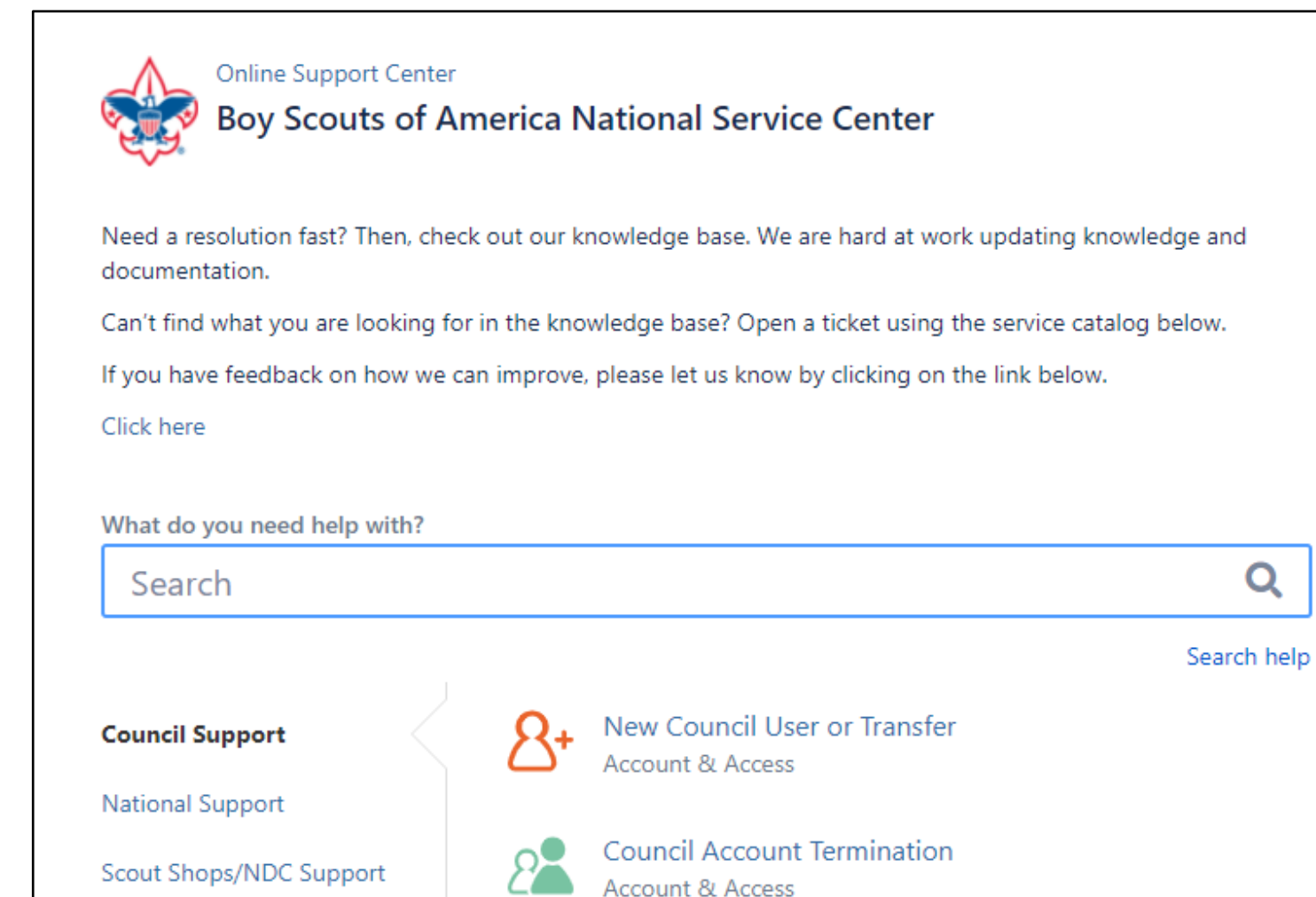

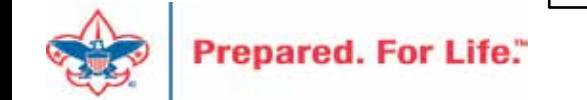

# Summary – Description – Council

Summary

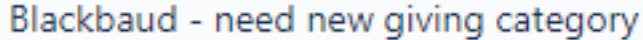

A brief description of your problem.

Description - For quick resolutions please provide as much detail as possible.

Please provide me a list of giving categories

Council#

006 Black Warrior Council

 $\overline{\phantom{a}}$ 

NTL/HAB employees select 999 and NDC/Scout Shop employees select 000

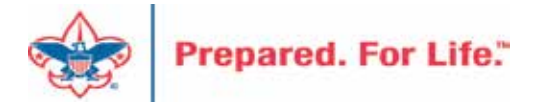

# User Name – Application - Attachments

#### Council #

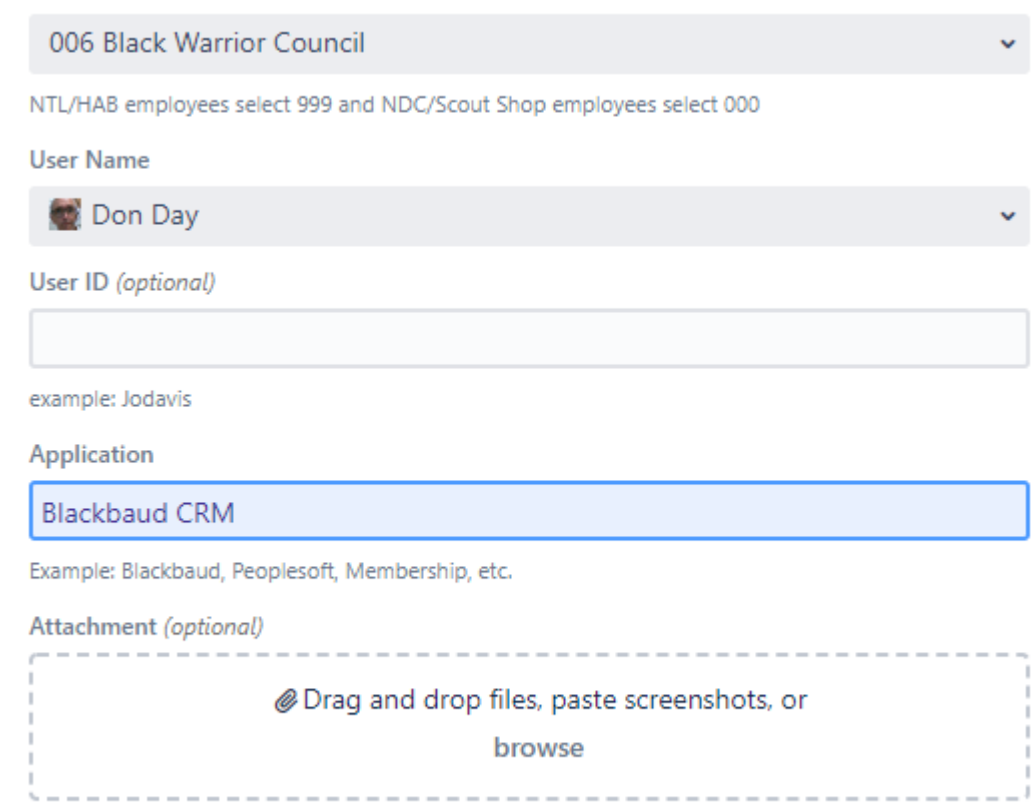

Cancel Create

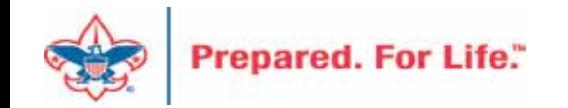

### **Next Forum**

# March 20, 2024 10:00 am & 2:00 pm CT

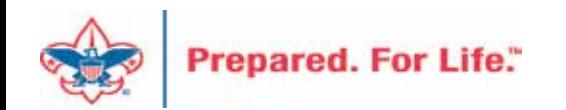

### Questions & Answers

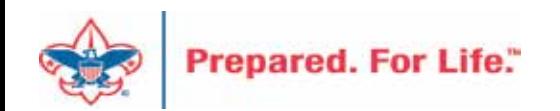